# **FS Future Series**

# **Rover UC**

**Version: 2.0 / 1.0**

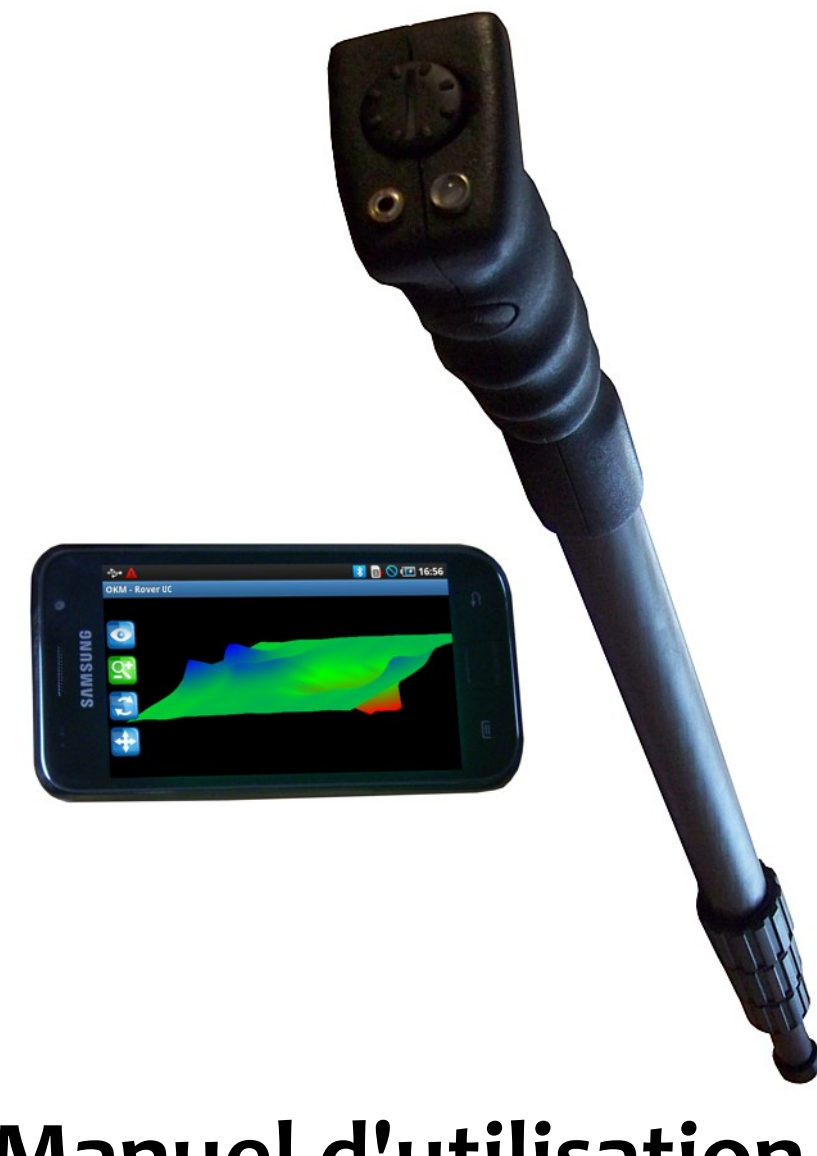

**Manuel d'utilisation**

Les informations de ce manuel d'utilisation peuvent changer, sans préavis.

OKM ne prend aucune garantie contractuelle pour ce document. Cela est en vigueur sans réserves aussi pour l'assurance tacite de la qualité commerciale et la qualification dans un certain but.

OKM n'engage pas sa responsabilité concernant les fautes de rédactions du document, ni les dommages fortuits concernant la livraison, la compréhension et l'utilisation de ce document.

Sans son consentement express et pas écrit, la Société OKM, n'autorise pas la modification du manuel qu'il soit tout ou en partie, il ne peut être copié, multiplié, ou traduit dans une autre langue.

Tous droits réservés. La reproduction, l'enregistrement, ou la diffusion de toutes ou partie de ce manuel, sous quelque forme et par quelque moyen que ce soit, mécanique, photographique, sonore ou autre, sans l'autorisation expresse et écrite de OKM, est interdite.

Copyright ©2002 – 2011 OKM Ortungstechnik GmbH. Toutes droits réservés.

# Sommaire

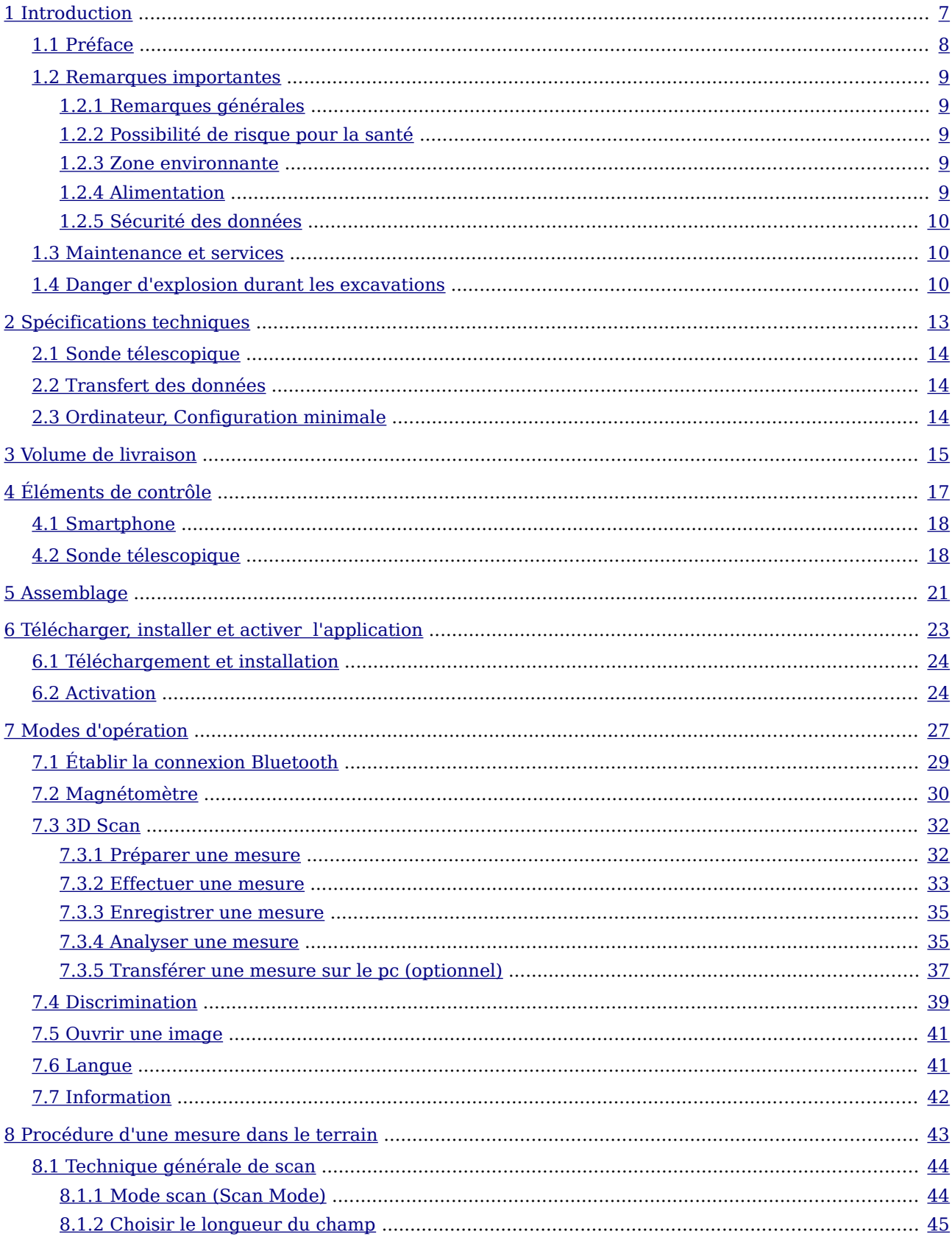

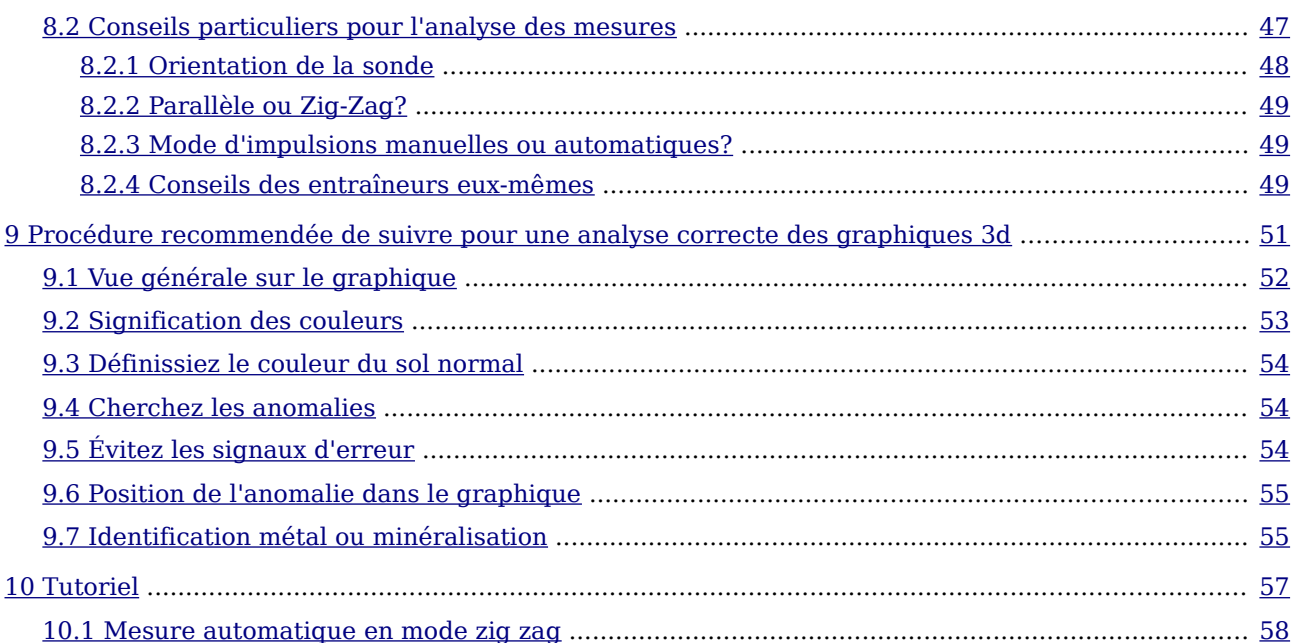

# **Index des illustrations**

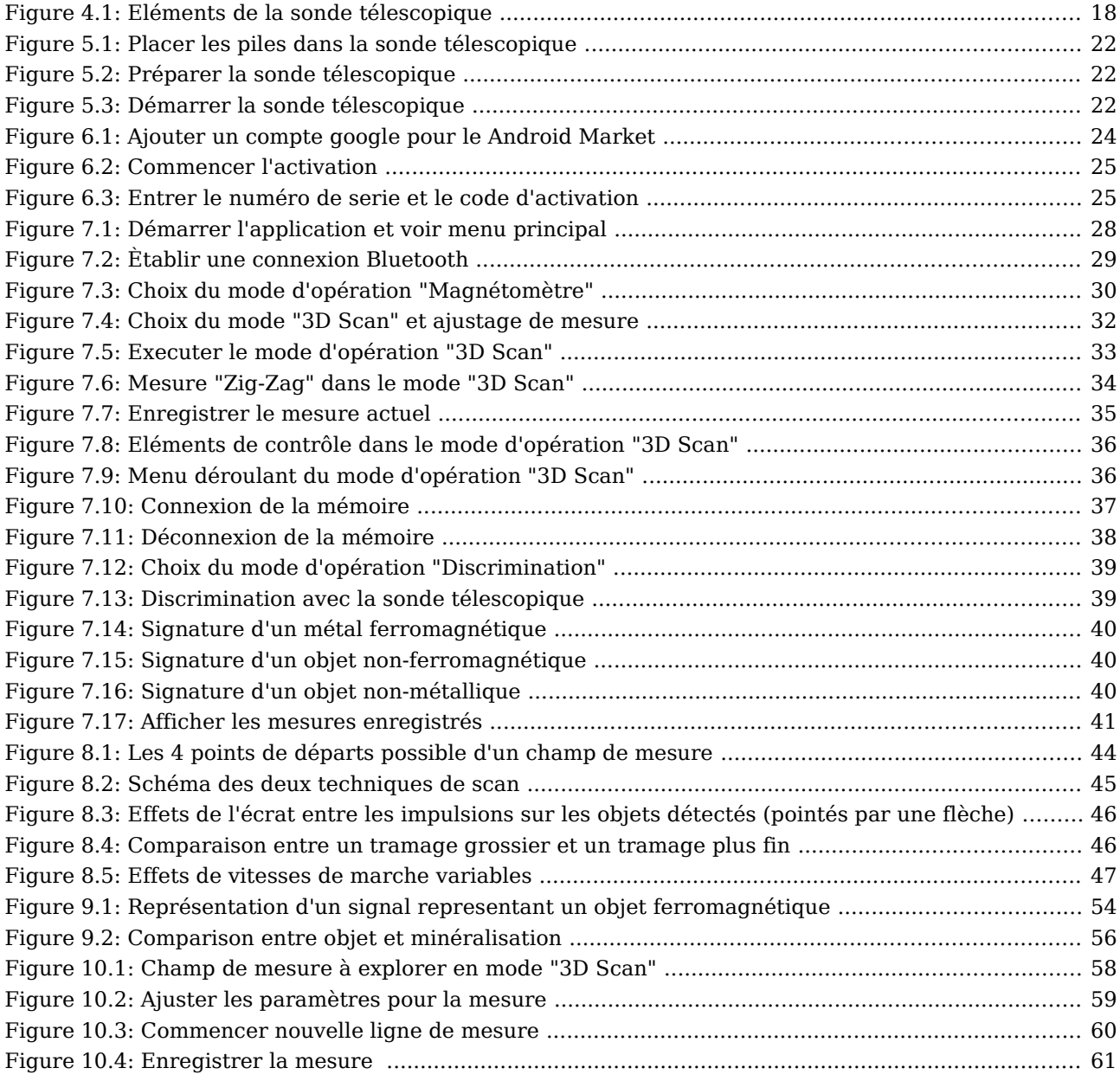

<span id="page-6-0"></span>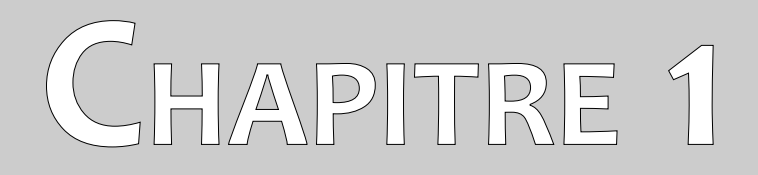

# **Introduction**

## <span id="page-7-0"></span>**1.1 Préface**

Cher/chère client(e),

nous voulons d'abord vous remercier pour le choix que vous avez fait en achetant cet appareil de OKM Ortungstechnik GmbH.

Le Rover UC se base sur le principe de la lecture de signature électromagnétiques (EMRS - Electro-Magnetic Signature Reading) qui permet la détection d'objets métalliques, mais aussi les anomalies du sol comme la formation de strates, les cavités, les creux, les amas d'eau et d'autres objets non métalliques, comme les canalisations, citernes, coffres et autres choses.

Le Rover UC est capable de localiser, analyser, documenter des objets enterrés avec des différents diverses cachés sans avoir besoin de creuser. L'EMSR est particulièrement utile lorsque vous voulez faire une détection sans pouvoir creuser. Très maniable, le Rover UC permet d'obtenir rapidement et facilement des résultats reproductibles.

Avec notre équipe des spécialistes, nous vous garantissons que nos produits ont été testés plusieurs fois. Nos spécialistes s'efforcent d'intégrer de nouveaux développements pour sans cesse améliorer la qualité de nos appareils.

Bien sûr, nous ne saurions vous garantir que vous ferez des découvertes à chaque prospection. La reconnaissance des objets cachés et des structures dépend d'un très grand nombre de facteurs comme vous devez vous en douter. Les facteurs déterminats sont les constantes diélectriques du sol, les taux de minéralisation et les dimensions des objets ainsi que leur profondeur. Les mesures peuvent être fortement altérées sur sols détrempés et sur des sables de très haute conductivité quel que soit l'appareil utilisé.

Cet appareil a passé tous nos tests avec succès. Si vous désirez des exemples de découvertes faites avec nos appareils, veuillez visiter notre site internet.

Pour notre société, il est nécessaire de protéger nos avancées technologiques en respectant la législation en vigueur sur les marques déposées. Nous vous offrons donc de plus grandes garanties à l'utilisation de nos produits.

Prenez le temps de lire ce mode d'emploi et de vous familiariser avec l'utilisation de l'Rover UC.

#### <span id="page-8-4"></span>**1.2 Remarques importantes**

Veuillez lire ce manuel avec la plus grande attention avant d'utiliser le Rover UC et ses accessoires! Vous obtiendrez ainsi les meilleurs résultats, tout en évitant les sources de danger souterraines.

L'Rover UC et ses accessoires servent à l'anayse du sous-sol et à la détection d'objets enfouis. Les données recueillies sont envoyées à un ordinateur, portable ou non, où elles seront traitées pour former une représentation graphique dans un program de logiciel. Lisez bien nos recommandations quant à l'installation de notre logiciel!

#### <span id="page-8-3"></span>**1.2.1 Remarques générales**

Le Rover UC est un appareil électronique et doit donc être manipulé avec soin et attention. Il s'agit d'un instrument électrionique. Le non-respect des instructions de ce manuel peut conduire à des dommages sur l'appareil ou sur ces accessoires, voire leur destruction.

L'ouverture de l'appareil risquerait de provoquer des dommages irréversibles.

#### <span id="page-8-2"></span>**1.2.2 Possibilité de risque pour la santé**

L'utilisation correcte de l'appareil ne comporte aucun risque pour la santé de l'utilisateur. Dans les connaissances actuelles, les signaux à haute-fréquences, à cause de leurs faibles puissances, sont inoffensifs pour l'organisme humain.

#### <span id="page-8-1"></span>**1.2.3 Zone environnante**

Comme tout les appareils électroniques et électriques l'appareil est sensible aux variations de température. Après avoir déplacé l'appareil d'une pièce froide dans une pièce chauffée, il est conseillé de ne pas mettre l'appareil tout de suite en marche mais d'attendre que toute condensation soit évaporée. Cet appareil n'est pas étanche et l'eau ou la condensation peuvent le détruire.

La proximité d'un champ magnétique puissant ainsi que certaines moteurs électriques ou haut-parleurs peuvent gêner le bon fonctionnement de l'appareil. Ne mettez pas en fonctionnement cet appareil à moins de 50 mètres de distance.

À la surface, se trouvent beaucoup d'objets indésirables comme des boites, cannettes, clous, vis, capsules, etc... qui peuvent fausser les calculs. Il est conseillé de les enlever. De même, évitez aussi de prter des bagues, montres, bijoux téléphones, et tout objet magnétique ou ferreux.

#### <span id="page-8-0"></span>**1.2.4 Alimentation**

L'alimentation électrique doit rester dans les valeurs indiquées. L'appareil ne doit pas être sous/ ou sur/ alimenté. Utilisez uniquement des piles designées pour l'appareil et chargeurs compatibles.

Ne branchez jamais l'appareil sur une prise de courant 230 Volt.

#### <span id="page-9-2"></span>**1.2.5 Sécurité des données**

Pendant la connexion et ,e chargement des données, il peut y avoir des errreurs si:

- vous dépassez les limits de distance autorisées pour l'antenne d'émission,
- l'alimentation est insuffisante (charge des piles insuffisante),
- le câble de connexion est trop long,
- un ou plusieurs appareils électriques provoquent des interférences ou
- des conditions météorologiques provoquent des interférences (orages,...).

#### <span id="page-9-1"></span>**1.3 Maintenance et services**

Dans ce chapitre vous apprendrez à entretenir votre instrument de mesure avec tous ses accessoires pour de nombreuses années, et, avec des mesures toujours aussi performantes. Vous devez absolument éviter:

- d'entrer dans l'eau
- d'avoir de forts dépôts de poussières ou de salissures sur l'appareil
- de choquer brutalement l'appareil
- d'entrer dans des champs magnétiques puissants
- de laisser l'appareil exposé à de fortes chaleurs durant longtemps

Si vous désiréz nettoyer cet appareil, utilisez un chiffon doux propre et sec. Afin d'éviter tous dommages, transportez toujours l'appareil et ses accessoires dans sa valise d'origine.

Assurez vous que toutes les batteries soient complètement chargées pour travailler avec le Rover UC. Chargez les batteries seulement si elles sont complètement déchargées, peu importe que vous travaillez sur batteries externes ou sur les accumulateurs internes. C'est ainsi que vous garantirez une longue durée de vie à vos batteries.

Pour recharger l'appareil, n'utilisez que le chargeur livré par OKM!

### <span id="page-9-0"></span>**1.4 Danger d'explosion durant les excavations**

Les deux dernières guerres mondiales ont malheureusement laissé dans le sol nombre d'explosifs toujours actifs. Ne commencer donc pas à creuser trop vivement pour récupérer une cible si vous avez des signaux d'objets métalliques à proximité. D'abord, vous pourriez causer des dommages irréparables à une découverte intéressante, ensuite vous risquez d'induire une réaction de l'objet depuis sa simple dégradation jusqu'à une explosion.

Remarquez la couleur du sol près de la surface, une couleur rouge ou orangée est une indication de la présence de rouille. Concernant les objets trouvés, vous devrez faire très attention à leurs formes. Des objets courbes ou ronds doivent absolument être considérés avec attention surtout si des boutons, des

anneaux ou des chevilles sont identifiables. Ceci s'appliquent aussi aux balles, munitions grenades et autres obus. Dans ces cas laissez ces objets là où ils sont, ne touchez rien et le plus important ne tenez même pas d'en ramener chez vous. Ces engins sont destinés à tuer par explosion, projection de billes d'acier ou émission de gaz. Ils ont souvent été exposés à la rouille durant de nombreuses années et sont donc devenus très fragiles mais souvent encore capables d'exploser. Même de simples munitions d'aspect inoffensif comme des cartouches de fusils sont tout sauf sans danger. Les explosifs peuvent aussi cristalliser avec le temps et avoir un aspect de sucre cristallisé.

Bouger de tels objets suffit pour provoquer des frictions de ces cristaux, puis leur explosion. Si vous vous retrouvez face à de tels reliques, marquez simplement l'endroit et prévenez la police. Ces engins posent toujours des risques pour les promeneurs, agriculteurs ou même pour des enfants qui viendraient jouer là.

<span id="page-12-0"></span>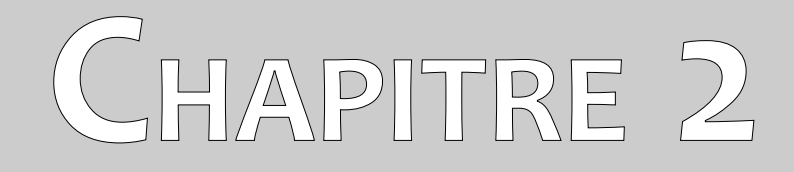

# **Spécifications techniques**

Les indications techniques sont fournies ici à titre indicatif. En effet, de petits variations seront possibles au fur et à mesure des diverses améliorations futures apportées à cet instrument.

# <span id="page-13-2"></span>**2.1 Sonde télescopique**

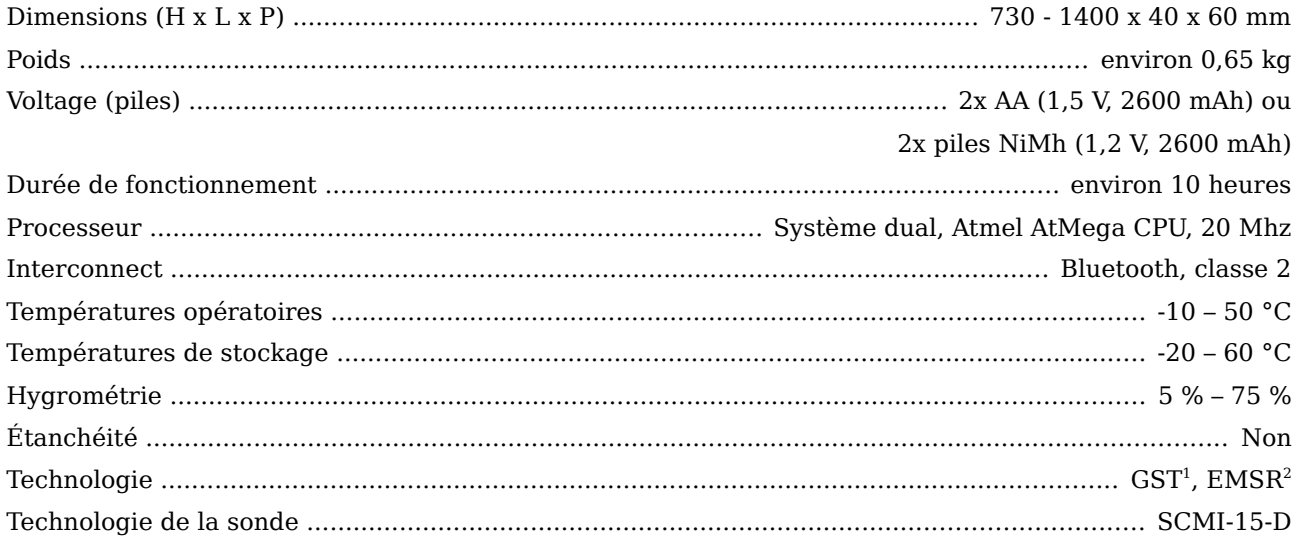

# <span id="page-13-1"></span>**2.2 Transfert des données**

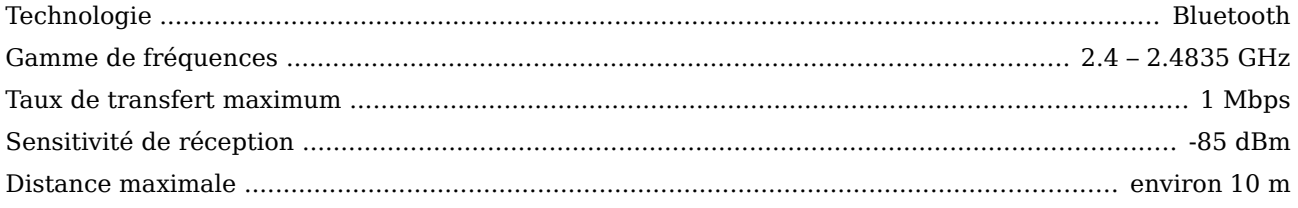

# <span id="page-13-0"></span>**2.3 Ordinateur, Configuration minimale**

Les valeurs indiquées ci-dessous devraient vous aider dans le choix d'un ordinateur pour faire les analyses des mesures.

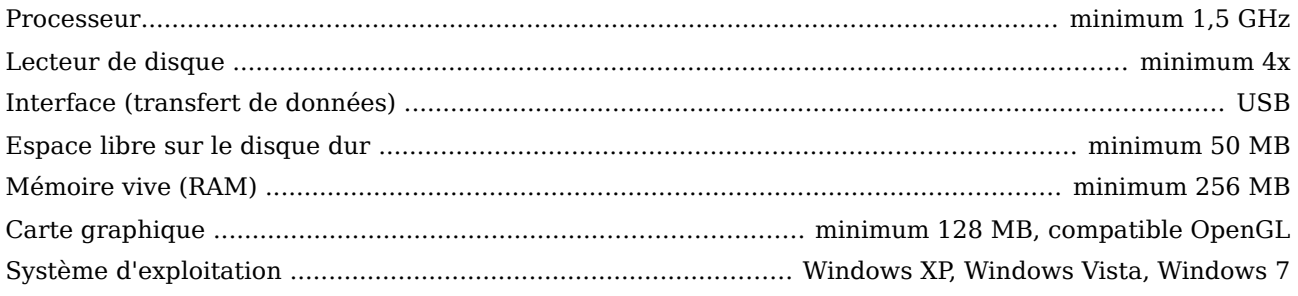

<span id="page-13-3"></span><sup>1</sup> GST = Ground Scan Technologie

<span id="page-13-4"></span><sup>2</sup> EMSR = Electro-Magnetic Signature Reading

<span id="page-14-0"></span>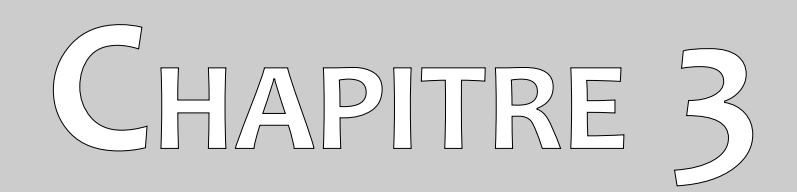

# **Volume de livraison**

Dans le chapitre suivant vous trouverez le volume de livraison de l'appareil Rover UC ainsi que le matériel optionnel.

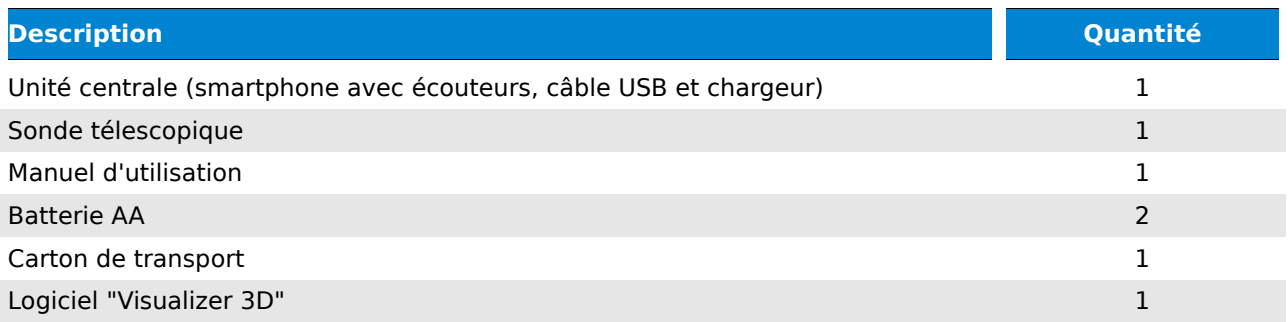

Tableau 1: Volume de livraison

<span id="page-16-0"></span>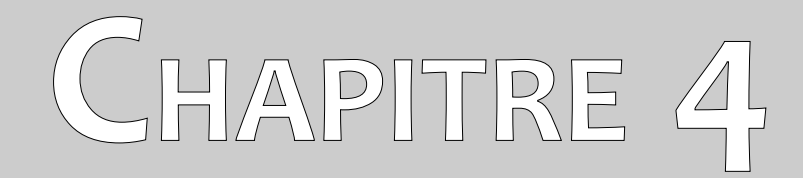

# **Éléments de contrôle**

Dans ce chapitre vous apprendrez l'utilisation de chacun des éléments de cet instrument de mesure. Toutes les connexions, entrées et sorties sont détaillées ici.

## <span id="page-17-1"></span>**4.1 Smartphone**

L'utilisation principal du smartphone fourni vous pouvez lire dans le manuel d'utilisation du fabricant du téléphone portable. Dans ce manuel d'utilisation l'utilisation du logiciel OKM sur le smartphone est expliqué (voir le chapitre [7](#page-26-0) a la page [27\)](#page-26-0).

# <span id="page-17-0"></span>**4.2 Sonde télescopique**

La figure [4.1](#page-17-2) montre tous les éléments de contrôle de la sonde télescopique du Rover UC.

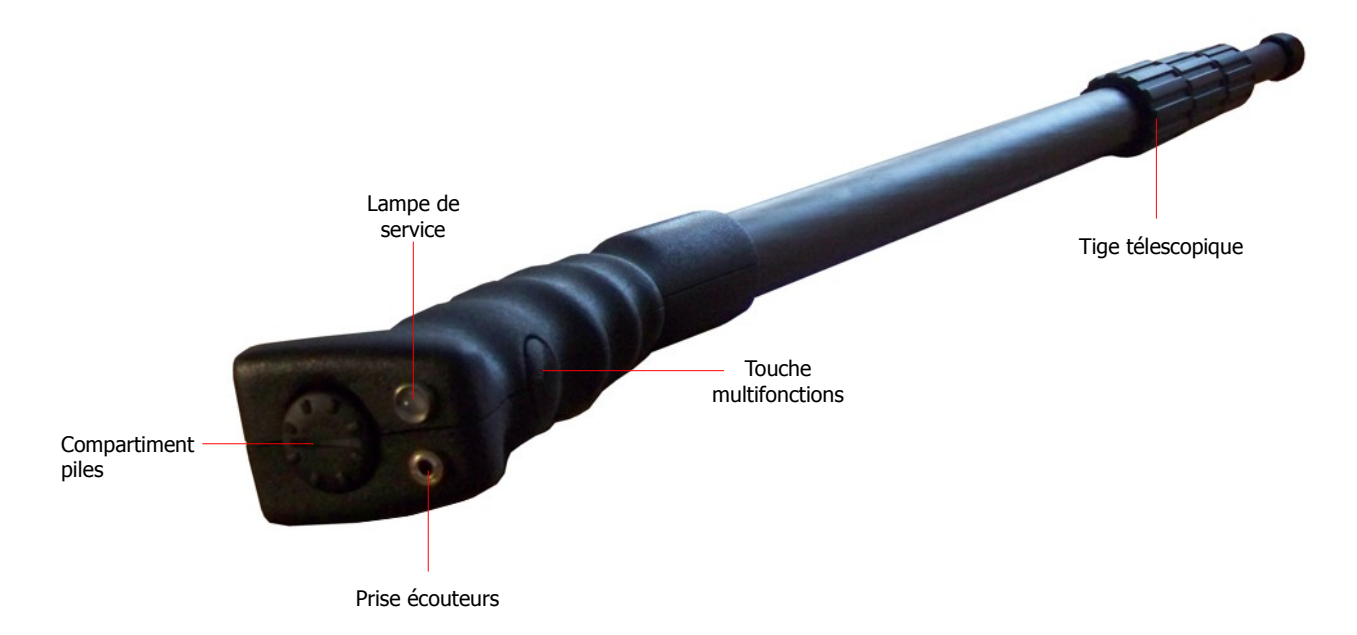

<span id="page-17-2"></span>Figure 4.1: Eléments de la sonde télescopique

**Touche multifonctions:** Ce bouton sert à démarrer et arrêter la sonde télescopique. Il sert aussi pour changer la chaîne du radio OUC. Dépendant du mode d'opération ce touche a plusieurs fonctions différents qui sont expliqués en détail plus tard dans ce manuel d'utilisation. Pour démarrer l'appareil, maintenez appuyé le bouton marche jusqu'à la lampe de service brille en couleur vert.

Si vous appuyez la touche multifonctions quand l'appareil est allumé vous pouvez changer automatiquement la chaîne du radio OUC intégré. Ce fonction est seulement possible, si la connexion Bluetooth entre la sonde télescopique et le smartphone est déactivé.

Pour éteindre l'appareil, maintenez ce même bouton enfoncé durant quelques secondes jusqu'à extinction de la lampe de service.

**Lampe de service:** Ce lampe indique les différents états possibles de la sonde télescopique comme suit:

- la lampe de service est éteint: la sonde est à l'arrêt
- la lampe de service est vert en permanence: la sonde est allumée et le radio OUC activé.
- la lampe de service est bleu: la sonde est connecté avec le smartphone par Bluetooth et prête à la détection. Le radio est inactive.

• La lampe de service est rouge: les piles sont presque vides et doivent être changer.

**Compartiment des piles:** La sonde télescopique nécessite deux piles AA (AA primaire avec 1,5 V / 2600 mAh ou piles rechargeables NiMh 1,2 V / 2600 mAh). Ouvrez le couvercle en haut de la sonde en le glissant vers la gauche, placez les piles et refermez le compartiment des piles. Assurez vous bien que les piles soient dans le bon sens et que les polarités ne sont pas inversées (pôle positif en haut et pôle négatif en bas)!

**Prise écouteurs:** Ici vous devez brancher les écouteurs, pour utiliser le radio intégré. Le radio est uniquement activé si la connexion Bluetooth entre le smartphone et la sonde télescopique est déactivé .

**Tige télescopique:** elle sert à ajuster la longueur de la sonde à votre hauteur. Pour des raisons évidentes, elle devra être complètement repliée pour le transport. Lors des mesures, vous devrez détendre au moins le bas de la sonde complètement. Les sections en haut peuvent être réglés à volonté.

<span id="page-20-0"></span>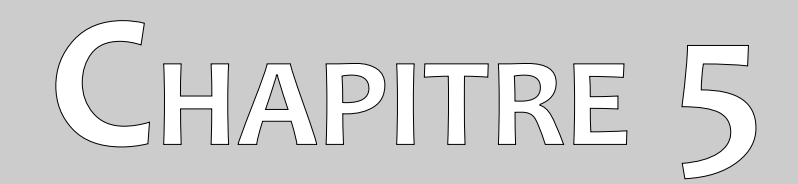

# **Assemblage**

Dans ce chapitre vous apprendrez à assembler l'appareil Rover UC et comment préparer vos mesures.

Avant de pouvoir utiliser l'appareil Rover UC pour une série de mesures sur le terrain, vous aurez quelques préparations préliminaires à faire. Veuillez à bien suivre les étapes suivantes!

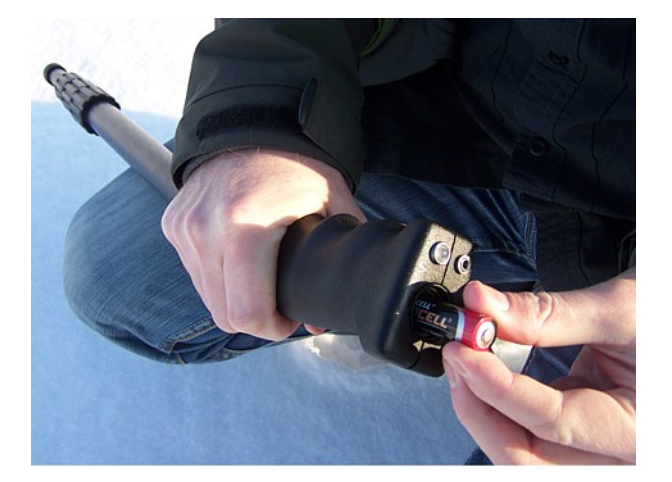

#### **Étape 1**

Ouvrez le compartiment des piles de la sonde et placez deux piles chargées (type AA).

Assurez vous bien que les piles soient dans le bon sens et que les polarités ne sont pas inversées (pôle positif en haut et pôle négatif en bas)!

Figure 5.1: Placer les piles dans la sonde télescopique

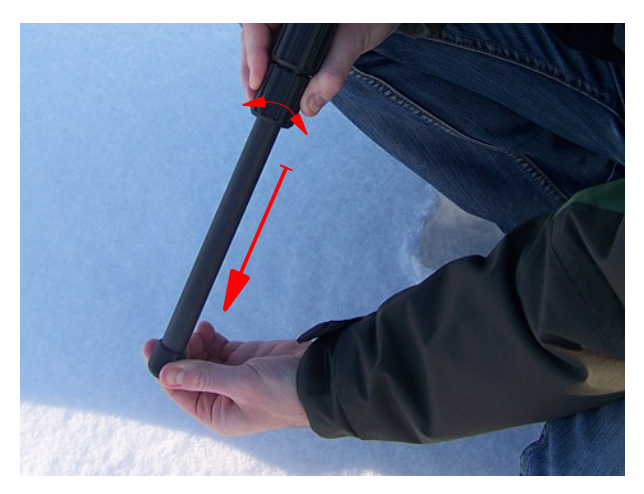

#### **Étape 2**

Dépliez complètement la partie basse en déserrant la bague de fixation, tirez le bas de sonde et resserrez la bague.

Vous pouvez régler les parties en haut à la longueur de votre choix.

Figure 5.2: Préparer la sonde télescopique

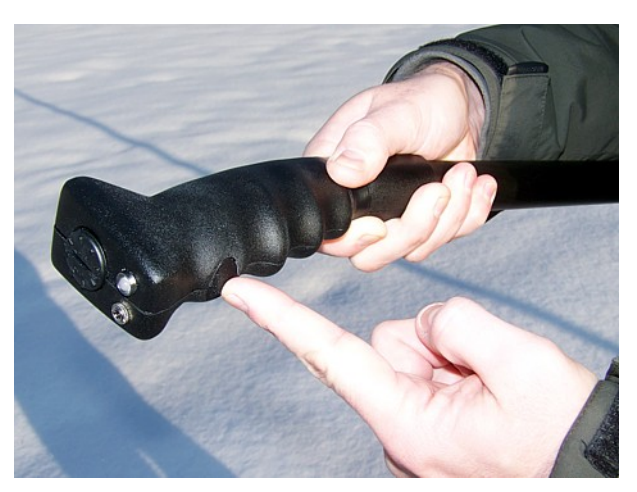

#### **Étape 3**

Démarrez la sonde télescopique en poussant la touche multifonctions. La lampe de service doit alors briller vert.

OKM GmbH [www.okmmetaldetectors.com](http://www.okmmetaldetectors.com/)

# <span id="page-22-0"></span>**CHAPITRE 6**

# **Télécharger, installer et activer l'application**

Ce chapitre explique comment vous pouvez télécharger, installer et activer l'application du Android-Market. Si vous avez acheter votre Rover UC avec smart phone configuré vous pouvez passer ce chapitre.

# <span id="page-23-1"></span>**6.1 Téléchargement et installation**

Vous avez toujours la possibilité de télécharger et installer l'application du Rover UC pour votre smart phone du Android-Market [\(http://market.android.com\)](http://market.android.com/). C'est nécessaire si vous avez éffacé l'application de votre smart phone ou si vous avez changé votre smart phone par une nouvelle téléphone Android.

Pour recevoir cette application, vous avez besoin d'un compte Google pour le Android-Market. Lancez l'application Market sur votre smart phone comme représenté dans la figure [6.1.](#page-23-2)

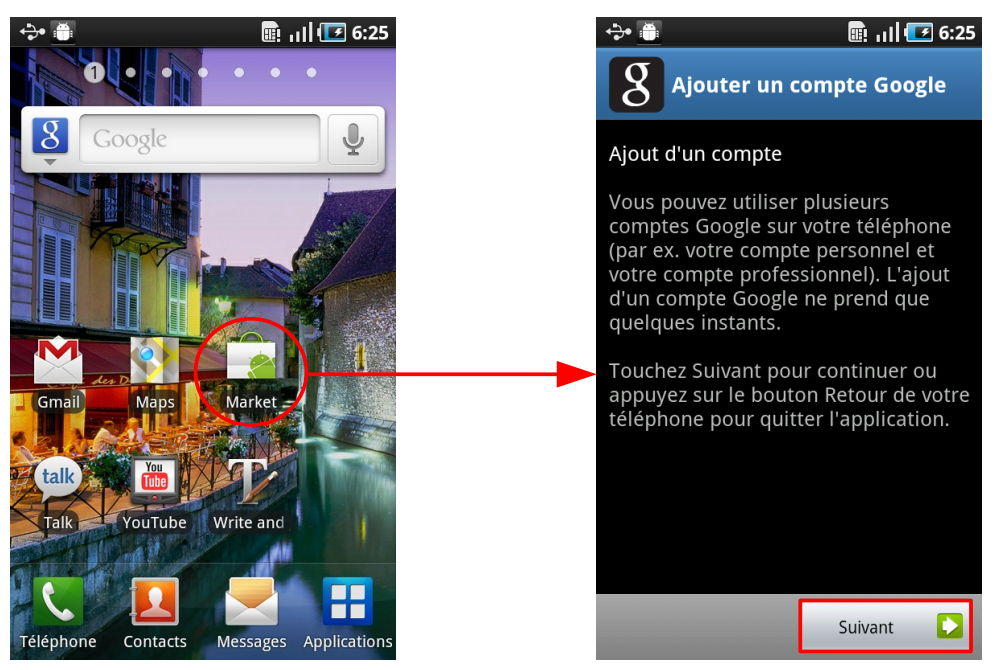

Figure 6.1: Ajouter un compte google pour le Android Market

<span id="page-23-2"></span>Suivez les instructions sur votre smart phone. Dès que vous avez ajouter votre compte Google personnel vous pouvez chercher l'application "Rover UC" dans le Android-Market. Si vous l'avez trouver, vous pouvez télécharger automatiquement l'application sur votre smart phone. Si l'installation est complète vous pouvez lancer le programme pour la première fois. En-suite vous devez activer l'application.

# <span id="page-23-0"></span>**6.2 Activation**

Si vous lancez l'application pour la première fois l'activation commence automatiquement. Si vous voulez renouveler ou changer une activation qui était déjà fait, parce que vous avez acheter une nouvelle sonde, vous devez appuyer la touche menu  $\Box$  sur votre smart phone et ensuite choisir "renouveler l'activation" (voir la figure [6.2,](#page-24-0) à gauche).

Après vous cliquez sur le bouton "Continuer" (voir figure [6.2,](#page-24-0) à droite), pour commencer avec le processus d'activation.

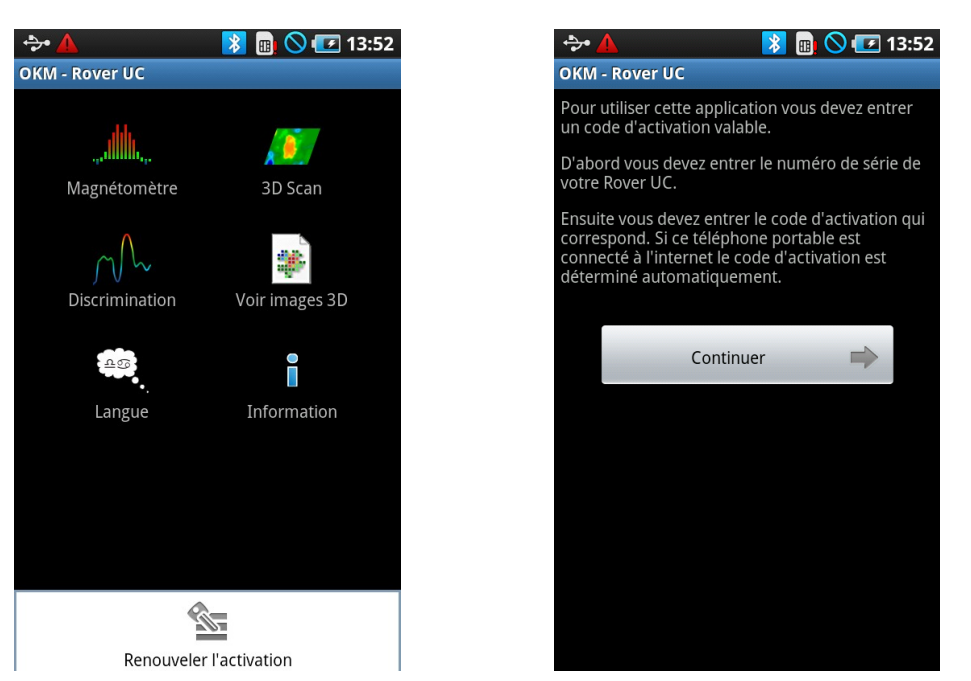

Figure 6.2: Commencer l'activation

Entrez votre numéro de série du Rover UC. Ensuite entrez le code d'activation qui correspond. Les informations vous trouvez dans le fiche d'information dans votre manuel d'utilisation. Gardez bien ces informations!

<span id="page-24-0"></span>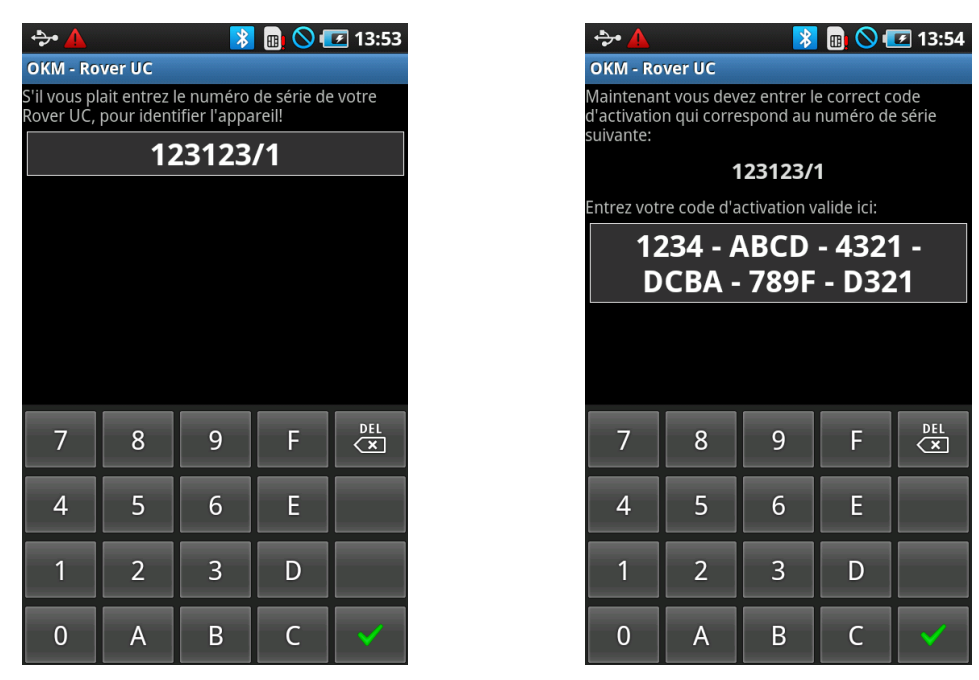

Figure 6.3: Entrer le numéro de serie et le code d'activation

Si vous avez entrer correctement tous les données, l'activation est réussie et vous pouvez utiliser l'application avec votre Rover UC. Si vous voulez utiliser un autre Rover UC il faut renouveler l'activation.

<span id="page-26-0"></span>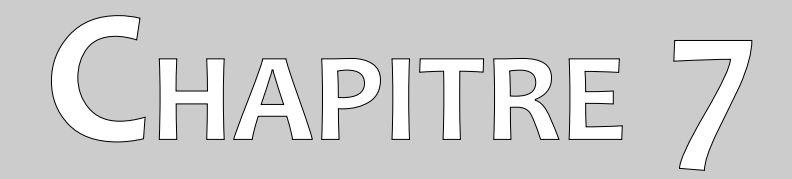

# **Modes d'opération**

Dans ce chapitre vous apprendrez à utiliser les différents modes d'opération de l'appareil. Chaque mode d'opération aura droit à une explication particulière et précise.

Vous faites la choix du mode d'opération toujours dans le smartphone où le logiciel OKM est installé. Allumez alors le smartphone fourni avec l'appareil et toucher le symbole du logiciel OKM ("OKM – Rover UC") avec votre doigt. L'application va ouvrir le menu principal.

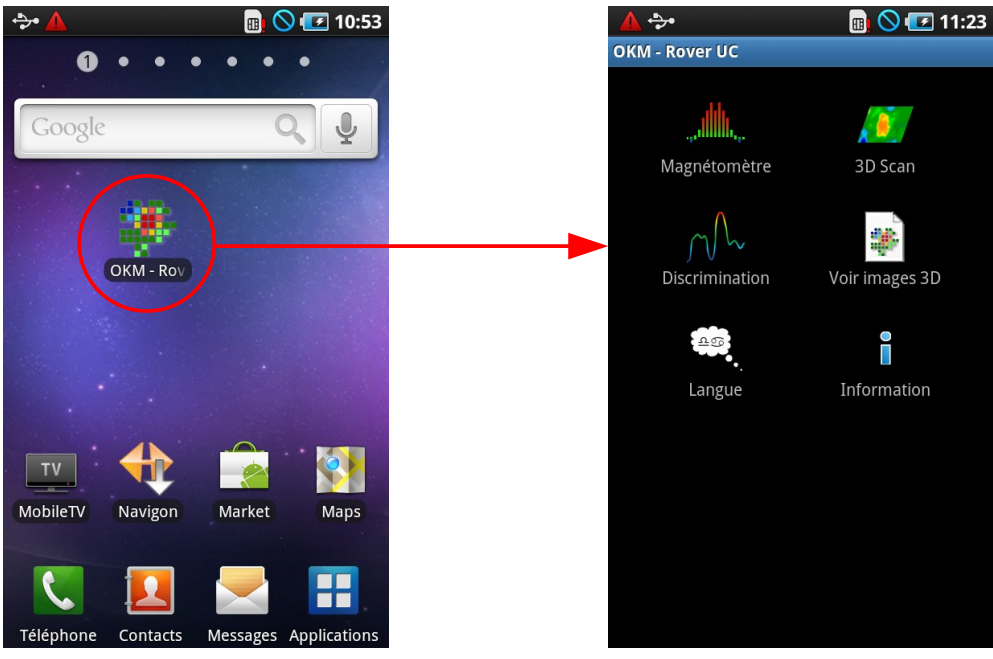

Figure 7.1: Démarrer l'application et voir menu principal

Par le menu principal vous pouvez choisir un des modes d'opération ou fonctions suivantes:

#### • **Magnétomètre**

Effectuer une mesure visuelle du champ magnétique sans enregistrer les données.

#### • **3D Scan**

Effectuer une mesure graphique. Tous les données de mesure sont enregistrer pour une analyse par la suite. À volonté, vous pouvez ouvrir, analyser et archiver les données.

#### • **Discrimination**

Une mesure visuelle pour distinguer entre les métaux ferromagnétiques et nonferromagnétiques ainsi que les cavités. Les données ne sont pas enregistrer.

• **Voir images 3D**

Ouvrir et voir les images enregistrer du mode d'opération "3D Scan".

• **Langue**

Choisir la langue du smartphone et du logiciel OKM. Faites attention que le logiciel OKM n'est pas disponible dans tous les langue du smartphone!

• **Information**

Afficher les informations sur la version du logiciel OKM.

# <span id="page-28-0"></span>**7.1 Établir la connexion Bluetooth**

Avant de recevoir les données de mesure dans le logiciel OKM il faut établir la connexion Bluetooth entre la sonde télescopique et le smartphone. Ce processus se fait automatiquement, quand la connexion Bluetooth est nécessaire. La figure [7.2](#page-28-1) montre ce processus dans le mode d'opération "Magnétomètre".

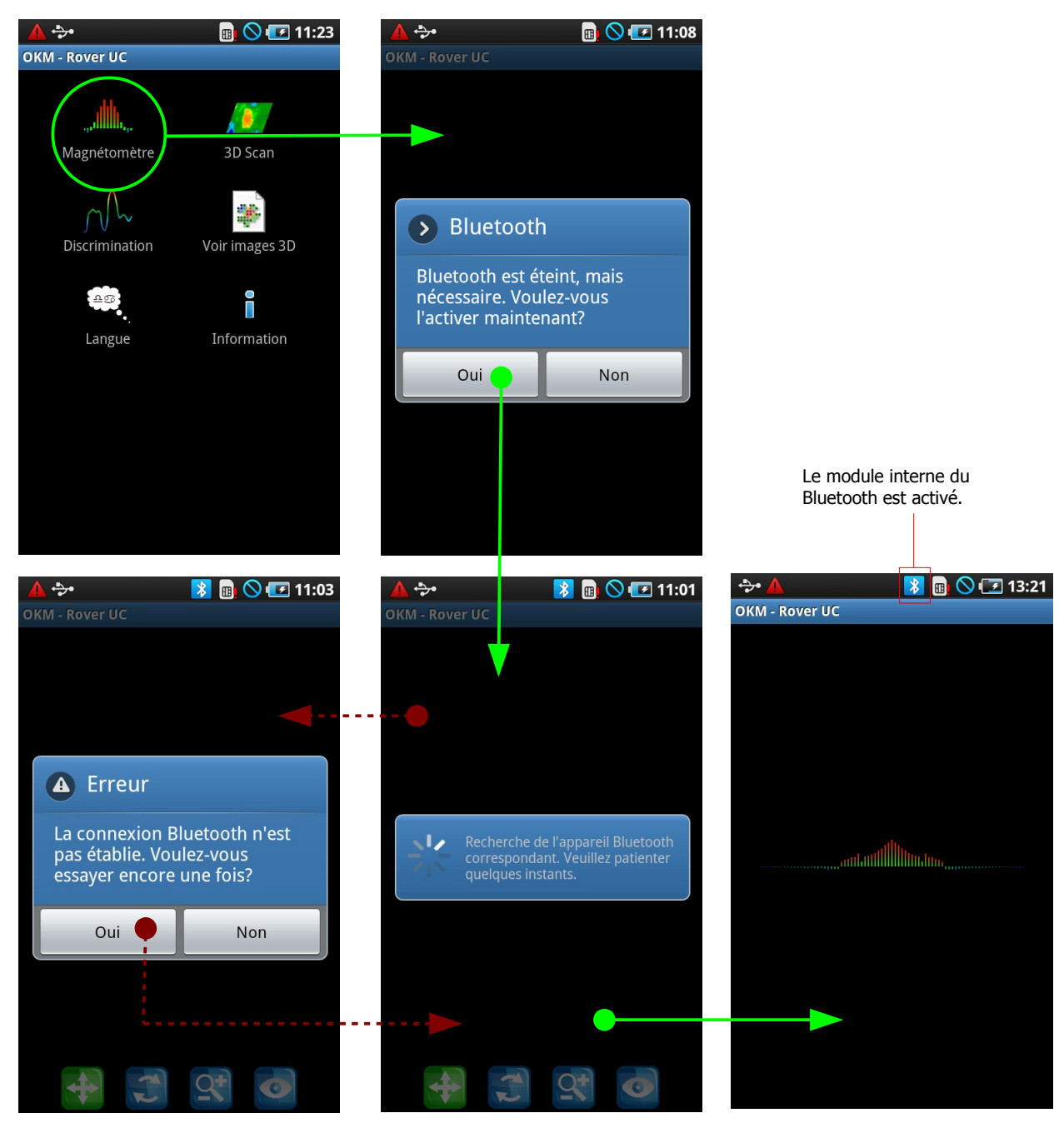

Figure 7.2: Ètablir une connexion Bluetooth

<span id="page-28-1"></span>Après la sélection du mode d'opération l'appareil teste si le module interne du Bluetooth est activé. Si il n'y a pas une connexion l'appareil vous demande si vous voulez l'activer maintenant. Confirmez cette question avec "Oui" et attendez jusqu'à la connexion est établie. Si la connexion n'est pas établie (parce que la sonde télescopique n'est pas allumée ou les batteries sont faibles) vous allez recevoir une message d'erreur. Vous avez en-suite la possibilité d'essayer encore une fois d'établir la connexion. Dès que la connexion Bluetooth est réussit, la lampe de service brille bleu en permanence.

### <span id="page-29-0"></span>**7.2 Magnétomètre**

Vous pouvez utiliser le mode d'opération "Magnétomètre" pour rechercher des métaux ferromagnétiques<sup>[3](#page-29-1)</sup> dans le terrain. C'est un mode visuel qui ne donne pas des informations par rapport à la profondeur ou les dimensions d'un objet.

Démarrez le logiciel OKM et choisissez le mode d'opération "Magnétomètre" dans le menu principal. Le smartphone établie automatiquement la connexion Bluetooth avec la sonde télescopique (voir la section [7.1](#page-28-0) à la page [29\)](#page-28-0). Si la connexion est réussit la lame de service de la sonde brille bleu en permanence et les valeurs de mesure sont représentés visuels sur l'écran du smartphone.

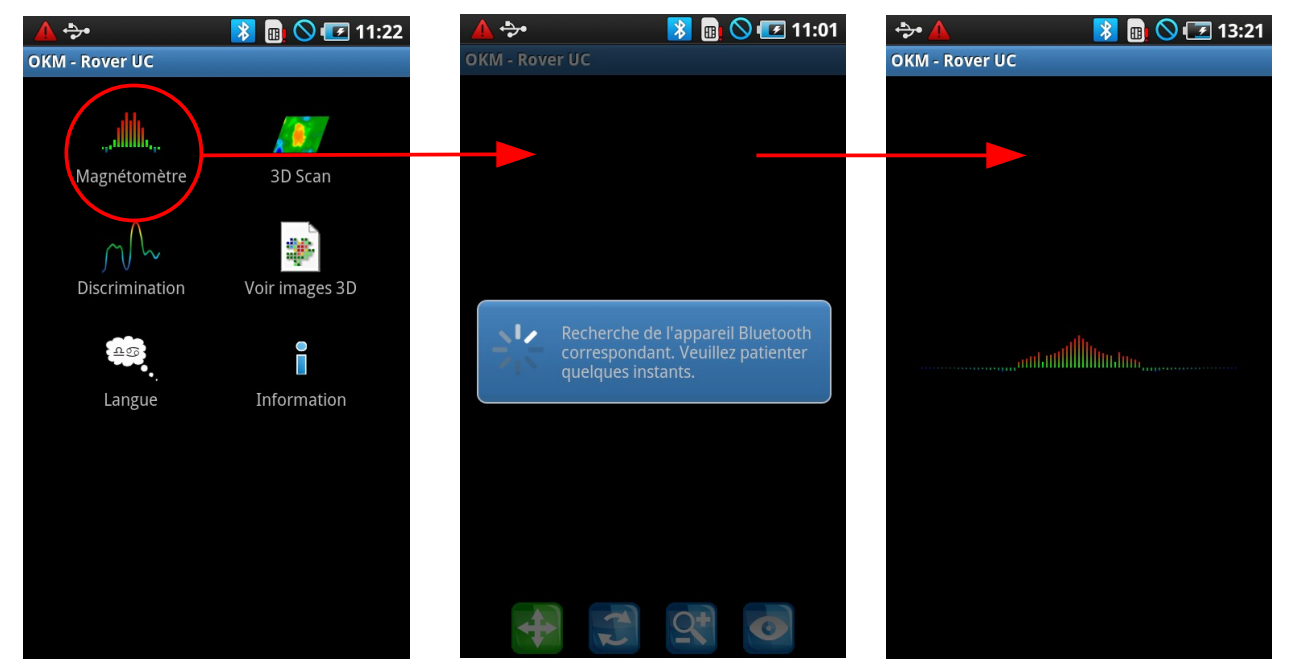

Figure 7.3: Choix du mode d'opération "Magnétomètre"

Maintenant vous pouvez bouger la sonde doucement en avance, en arrière et latéral, mais éviter de tourner la sonde. La sonde doit toujours être positionner verticale au sol et ne doit pas être tourner sur son axe.

Si vous pouvez voir une grand déviation par rapport aux valeurs normales, vous avez localiser un possible objet métallique. Par cette manière vous pouvez facilement trouver des petits métaux près de la surface, comme par exemple des clous, vis, fils métalliques, bouchons et autres.

Après quelques temps les valeurs peuvent devenir instable et il faut refaire une réconciliation (balance des effets de sol). Positionnez la sonde télescopique tranquille sur le sol et appuyez la touche multifonctions. Maintenant les valeurs représentés doivent être plus bas et sans grand changements. Vous pouvez refaire une balance du sol quand vous voulez et plusieurs fois si vous voulez.

<span id="page-29-1"></span><sup>3</sup> Des métaux ferromagnétiques sont par example le fer, le cobalt et le nickel. Aussi des autres métaux avec des traces ferreux peuvent être localiser.

Utilisez le mode d'opération "Magnétomètre", pour décrasser votre terrain des métaux perturbant (ferraille). Si vous éliminez ces petits objets métalliques de la surface, vous allez recevoir une meilleur résultat de mesure dans le mode d'opération "3D Scan". Bien sûr vous pouvez aussi localiser des plus grand objets métalliques qui sont situés plus profond dans le sol. En règle générale, plus les objets sont grands et plus vous pourrez les détecter profondément!

Le mode d'opération "Magnétomètre" est aussi très pratique pour faire un pin-point (localisation précise) lors de l'excavation. En effet, lorsque vous creusez un trou assez large, vous pouvez oublier l'emplacement exact de votre cible, vous n'avez alors plus qu'à utiliser le mode "Magnétomètre" pour retrouver l'emplacement de la cible.

En touchant le bouton  $\sum$  sur votre smartphone vous sortez du mode "Magnétomètre" et retournez alors au menu principal.

# <span id="page-31-1"></span>**7.3 3D Scan**

Dans le mode d'opération "3D Scan" vous obtenez une représentation graphique de toutes les mesures effectuées pour recevoir un image 3D et une analyse ultérieure sur ordinateur optionnel. Démarrez le logiciel OKM et choisissez le mode d'opération "3D Scan" du menu principal. En règle générale, vous pouvez toujours retourner à l'écran précédent en touchant le bouton  $\blacktriangle$  de votre smartphone.

#### <span id="page-31-0"></span>**7.3.1 Préparer une mesure**

Après que vous avez choisi le mode d'opération "3D Scan" du menu principal, c'est nécessaire de faire quelques ajustages. Après l'appareil va établir une connexion Bluetooth avec la sonde télescopique et la mesure peut commencer.

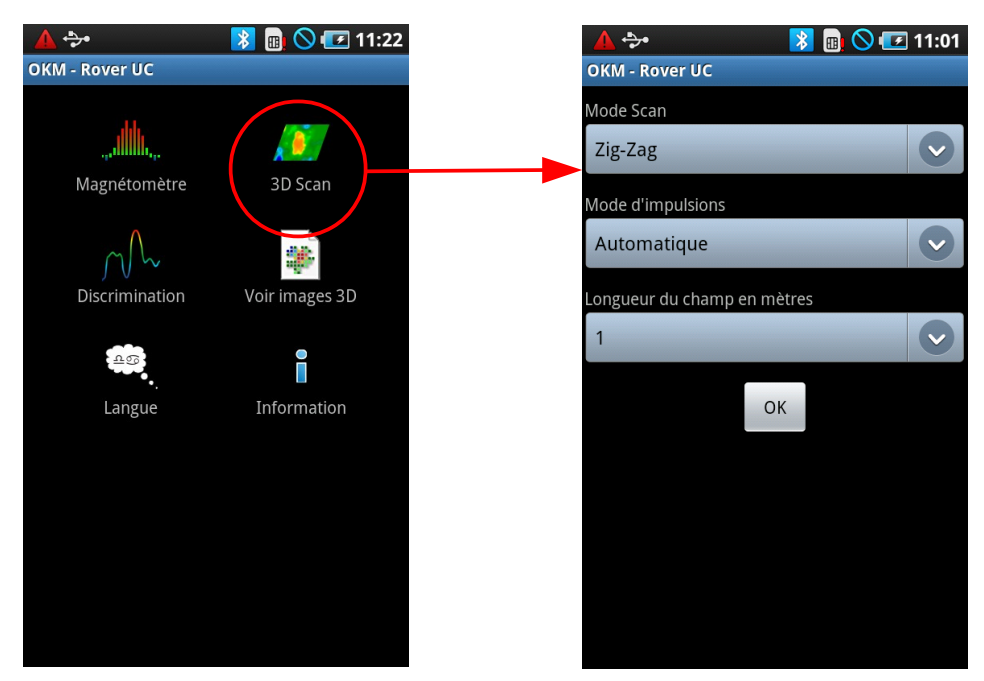

Figure 7.4: Choix du mode "3D Scan" et ajustage de mesure

La figure [7.4](#page-31-2) montre quel ajustage il faut faire avant de commencer les mesures. Ce sont les paramètres suivantes:

#### • **Mode Scan**

<span id="page-31-2"></span>Le Mode Scan définie la façon de scanner le champ. Plus d'informations vous pouvez trouver dans le chapitre [8.1.1](#page-43-2) à la page [44.](#page-43-2) Vous pouvez choisir un des options suivantes:

• **Zig-Zag**

Il y a deux directions de marcher, ça veut dire en avance et en arrière.

• **Parallèle**

Les points de départ de deux lignes de mesures consécutives sont du même coté du site. Vous n'enregistrez donc vos données que sur les voyages aller et jamais au retour.

#### • **Mode d'impulsions**

Le mode d'impulsions définie la façon d'enregistrer les valeurs de mesure. Il y a les options suivantes à choisir:

#### • **Automatique**

Les valeurs de mesures sont enregistrées continues. Seulement à la fin de chaque ligne il faut interagir.

#### • **Manuel**

Un valeur de mesure est enregistré à chaque fois quand vous appuyez la touche multifonctions de la sonde télescopique.

#### • **Longueur du champ en mètres**

Le longueur d'une ligne de mesure définie les dimensions du champ de mesure. Chaque ligne de mesure a le même longueur qu'il faut choisir avant de commencer un mesure. A la fin de chaque ligne de mesure l'appareil s'arrête automatiquement et vous pouvez commencer avec la prochaine ligne de mesure.

Après que vous avez défini tous les paramètres vous devez appuyer sur le bouton "OK".

#### <span id="page-32-0"></span>**7.3.2 Effectuer une mesure**

L'appareil essaye d'établir une connexion Bluetooth entre le smartphone et la sonde télescopique.

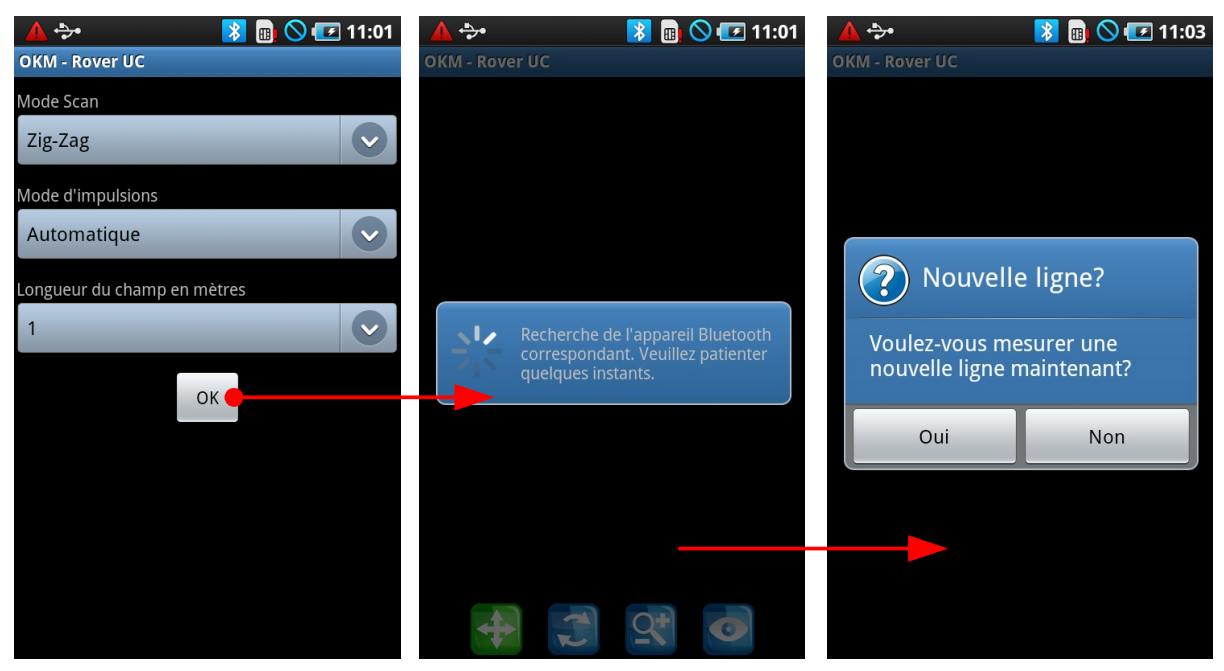

Figure 7.5: Executer le mode d'opération "3D Scan"

<span id="page-32-1"></span>Dès que la connexion est réussie l'appareil demande si vous voulez commencer une nouvelle ligne de mesure. Vous pouvez voir ce message dans la figure [7.5.](#page-32-1)

Placez vous au point de départ de votre premier ligne de mesure et appuyez soit sur la touche multifonctions a la poignée de la sonde télescopique ou soit la touche "Oui" sur l'écran du smartphone.

- a) Si vous avez choisi le mode d'impulsions "Automatique", vous marchez doucement et régulièrement à la fin de ma ligne de mesure. L'appareil d'arrêt à la fin de la ligne de mesure automatiquement. Maintenant placez vous au point de départ de la prochaine ligne de mesure, toujours à la côté gauche de la ligne précédent. Appuyez la touche multifonctions pour commencer la prochaine ligne.
- b) Si vous avez choisi le mode d'impulsions "Manuel" il faut que vous déclenchez chaque impulsion manuellement avec la touche multifonctions. Les impulsions ne sont pas enregistrées automatiquement. Appuyez alors la touche multifonctions pour enregistrer le premier point de mesure. L'appareil s'arrête et vous devez avancer un peu. En-suite vous appuyez encore la touche multifonctions pour enregistrer le prochaine point de mesure. Répétez ce processus jusqu'à vous êtes arrivé à la fin de la ligne de mesure. L'appareil va signaliser le fin de la ligne automatiquement. Maintenant placez vous au point de départ de la prochaine ligne de mesure, toujours à la côté gauche de la ligne précédent et appuyez la touche multifonctions à nouveau. Avancer encore pas à pas et répétez ce processus analogue de la première ligne de mesure.

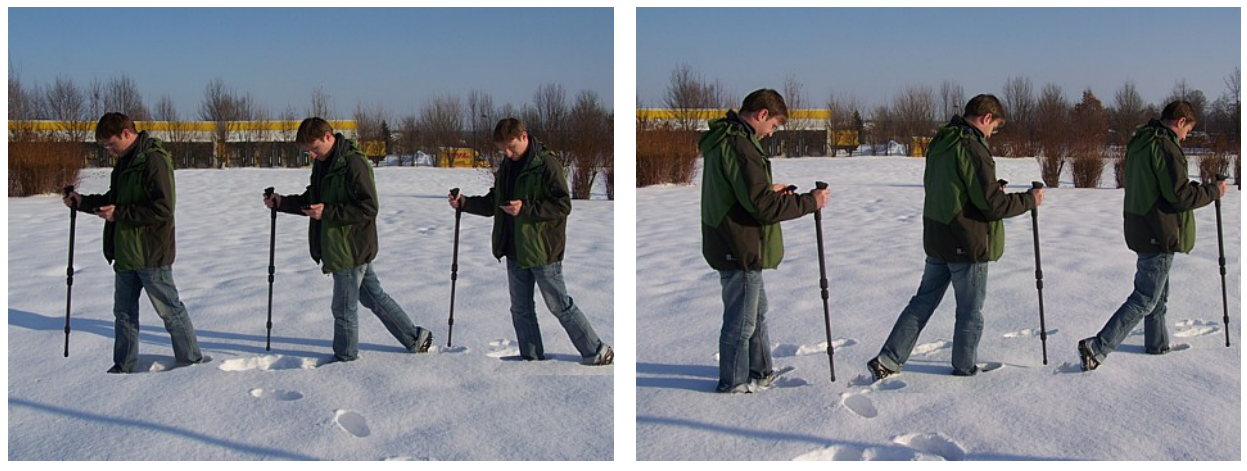

Figure 7.6: Mesure "Zig-Zag" dans le mode "3D Scan"

Mesurez tous les prochaines lignes de mesure jusqu'à vous avez enregistrer le champ complet.

Faites attention que la sonde télescopique doit montrer perpendiculaire au sol pendant les mesures. Surtout il ne faut pas incliner la sonde en avant et arrière comme une canne pendant une promenade. Aussi la distance de la sonde au sol doit rester constante.

Des informations détaillées sur la procédure des mesures dans un terrain vous pouvez trouver dans le chapitre [8](#page-42-1) a la page [43.](#page-42-1) Pour terminer la mesure actuelle, appuyez sur le bouton "Non" à la fin de la dernier ligne de mesure.

#### <span id="page-34-1"></span>**7.3.3 Enregistrer une mesure**

Après que vous avez terminé le mesure l'appareil demande si vous voulez enregistrer ce mesure. Vous avez alors l'affichage comme la figure [7.7.](#page-34-2)

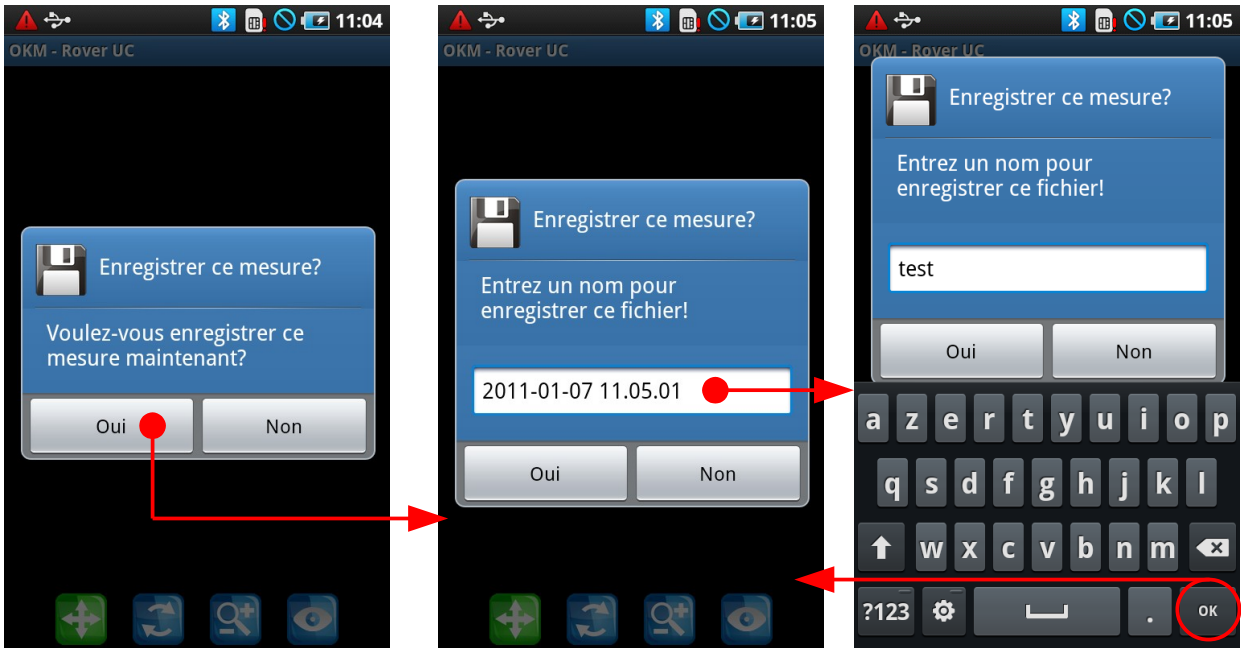

<span id="page-34-2"></span>Figure 7.7: Enregistrer le mesure actuel

Si vous ne voulez pas enregistrer ce mesure vous devez appuyer sur le bouton "Non", pour enregistrer appuyez sur "Oui".

Pour enregistrer ce mesure il faut entrer un nom du fichier. Vous pouvez sauver l'image sous le nom qui est déjà défini (date et temps actuel) ou vous entrez un nom individuel. Pour entrer le nom il faut toucher le panneau au centre avec le doigt. En-suite un clavier va s'ouvrir où vous avez la possibilité d'entrer un nom du fichier individuel. Pour valider le nom du fichier entré il faut appuyer sur "OK". Pour enfin enregistrer le ficher sous le nom indiqué appuyez sur le bouton "Oui".

#### <span id="page-34-0"></span>**7.3.4 Analyser une mesure**

Vous pouvez voir maintenant votre graphique du dernier champ mesuré, peu importe si vous avez enregistré le graphique ou pas. Vous pouvez voir le graphique en détail et faire des manipulations. Vous pouvez déplacer, tourner, agrandir et diminuer ce graphique.

Pour effectuer ces manipulations il faut que vous utilisez les éléments de contrôles qui sont représentés dans la figure [7.8.](#page-35-0) Touchez le symbole avec votre doigt pour l'activer. Le symbole activé est représenté en couleur vert. La fonction pour déplacer le graphique est marqué dans notre exemple en bas. Vous pouvez changer la position de la graphique maintenant (en haut, en bas, à gauche et à droite) en posant votre doigt sur le graphique et tirer le graphique à sa place.

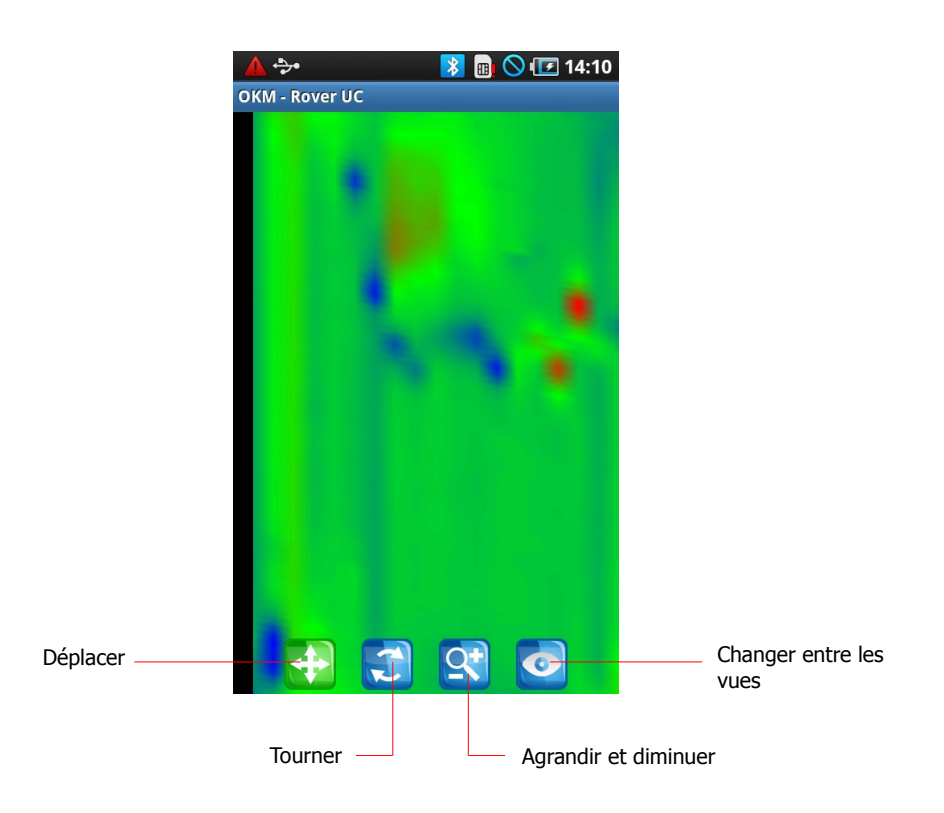

Figure 7.8: Eléments de contrôle dans le mode d'opération "3D Scan"

En plus vous avez la possibilité d'ouvrir un graphique déjà enregistré, de commencer une nouvelle mesure ou d'enregistrer ce graphique actuel sur un autre nom. Appuyez le bouton  $\blacksquare$  sur le smartphone, pour ouvrir le menu déroulant de la figure [7.9.](#page-35-1)

<span id="page-35-0"></span>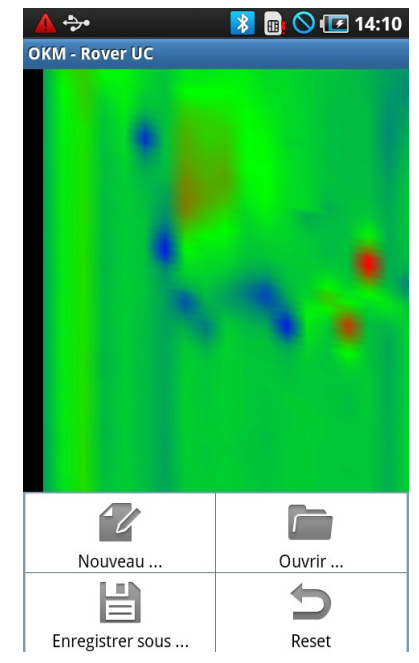

Figure 7.9: Menu déroulant du mode d'opération "3D Scan"

Dans ce menu déroulant vous avez les fonctions suivantes:

<span id="page-35-1"></span>OKM GmbH [www.okmmetaldetectors.com](http://www.okmmetaldetectors.com/)

#### • **Nouveau**

Appuyez sur ce bouton pour commencer une nouvelle mesure. Avant de commencer une nouvelle mesure le menu d'affiche où il faut défini le mode scan, le mode d'impulsions et la longueur du champ de votre prochaine mesure.

#### • **Ouvrir**

Appuyez sur ce bouton si vous voulez ouvrir une mesure déjà enregistré. Dans une liste des fichiers enregistrés vous pouvez choisir la mesure que vous voulez ouvrir.

#### • **Enregistrer sous**

Appuyez sur ce bouton pour enregistrer la mesure actuelle. Si vous avez déjà enregistré cette mesure avant, vous pouvez ici enregistrer la mesure sur un autre nom.

#### • **Reset**

Appuyez sur ce bouton pour annuler tous les rotations, déplacements et changements des dimensions. Par exemple, si vous avez décalé le graphique hors de l'écran, vous pouvez le replacer au centre ici.

Pour sortir du mode d'opération "3D Scan" et retourner au menu principal, appuyez sur le bouton  $\Box$  du smartphone.

#### <span id="page-36-0"></span>**7.3.5 Transférer une mesure sur le pc (optionnel)**

Pour faire une analyse plus détaillée vous pouvez transférer les mesures enregistrés sur un ordinateur pour pouvoir les analyser dans le logiciel "Visualizer 3d". D'abord c'est nécessaire de connecter le smartphone à l'ordinateur par le câble USB. Après il faut établir une connexion entre la mémoire interne et l'ordinateur.

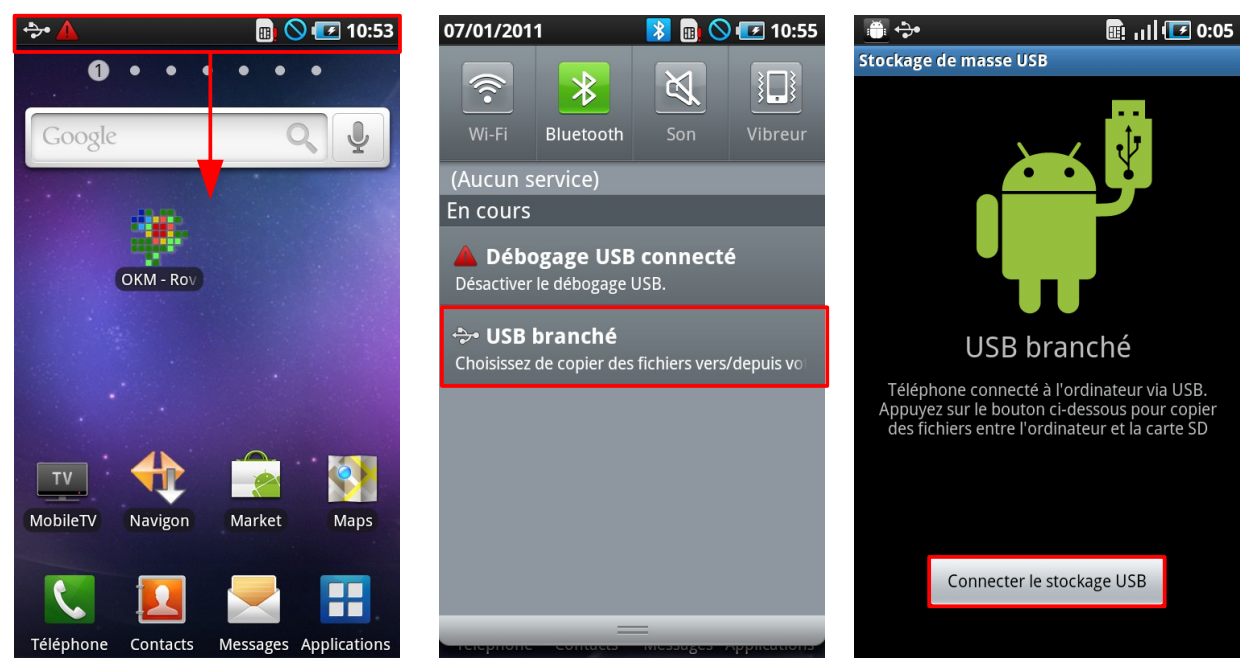

Figure 7.10: Connexion de la mémoire

<span id="page-36-1"></span>Suivez les étapes suivantes comme représenté en figure [7.10:](#page-36-1)

- 1. Appuyez sur la barre d'état en haut de l'écran et tirez-la en bas. Par la suite il y a un menu avec plusieurs options qui s'ouvre.
- 2. Choisissez l'option "USB branché". Cet option est seulement visible si vous avez brancher le smartphone à l'ordinateur par le câble USB.
- 3. Après l'appareil demande si vous souhaitez de copier les fichiers sur l'ordinateur. Appuyez sur "Connecter le stockage USB". En suite vous pouvez accéder sur les fichiers du smartphone comme sur une disque dur externe. Les fichiers des mesures enregistrer vous pouvez trouver dans le dossier **/sd/OKM**.

Pour déconnecter le smartphone du pc, suivez les étapes suivantes comme en figure [7.11.](#page-37-0)

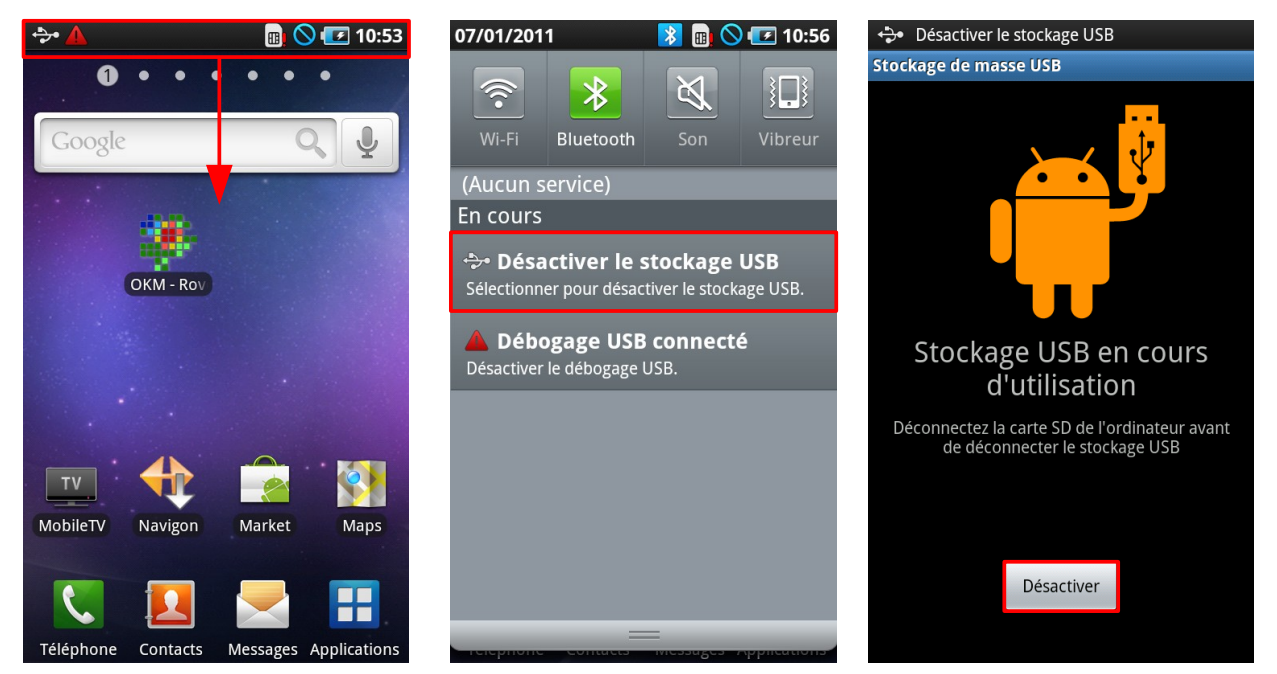

Figure 7.11: Déconnexion de la mémoire

- <span id="page-37-0"></span>1. Appuyez sur la barre d'état en haut de l'écran et tirez-la en bas. Par la suite il y a un menu avec plusieurs options qui s'ouvre.
- 2. Choisissez l'option "Désactiver le stockage USB". Cet option est seulement visible si vous avez brancher le smartphone à l'ordinateur par câble USB et s'il y a une connexion active.
- 3. Après l'appareil demande si vous voulez désactiver le stockage USB. Appuyez sur "Désactiver". En-suite vous pouvez débrancher le câble USB et commencer avec des nouveaux mesures.

Faites attention que vous ne pouvez pas enregistrer et ouvrir les données sur votre smartphone pendant que la connexion USB est activé. Il faut d'abord désactiver la connexion USB à l'ordinateur.

# <span id="page-38-0"></span>**7.4 Discrimination**

En mode "Discrimination" vous avez la possibilité de distinguer entre les métaux ferromagnétiques, nonferromagnétiques, ainsi que les cavités et objet non-métalliques. La figure [7.12](#page-38-1) montre comment vous activez ce mode d'opération et comment une connexion Bluetooth est établie.

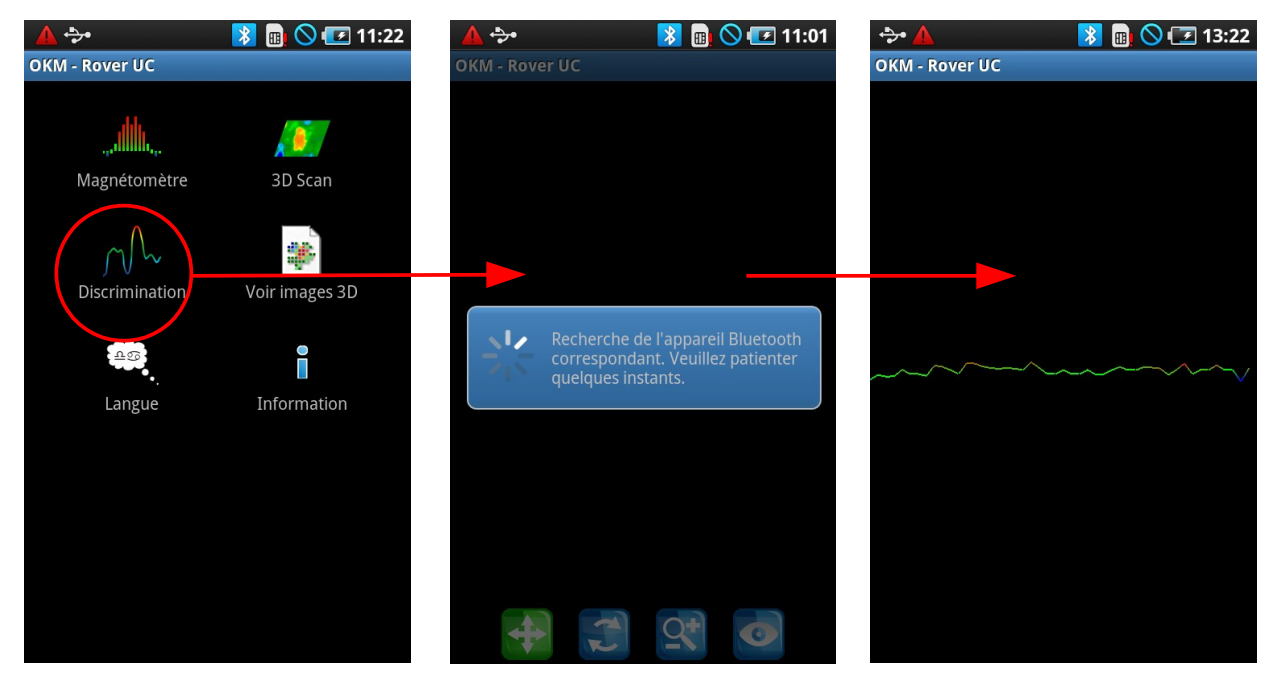

Figure 7.12: Choix du mode d'opération "Discrimination"

<span id="page-38-1"></span>Pareil comme au mode d'opération "Magnétomètre", la sonde doit toujours être positionner verticale au sol et ne doit pas être tourner sur son axe.

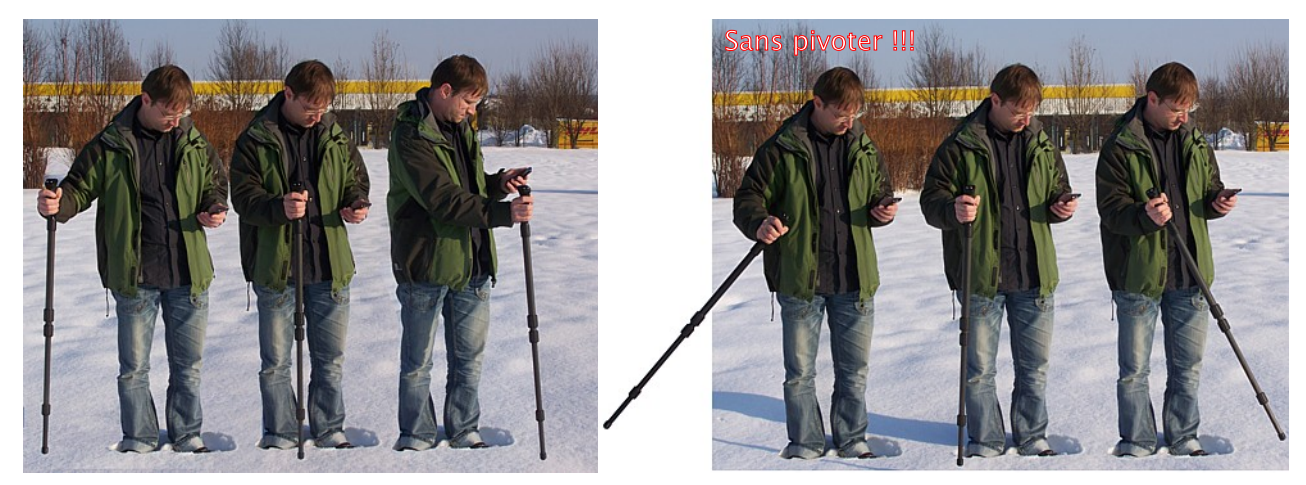

Figure 7.13: Discrimination avec la sonde télescopique

Normalement on utilise ce mode d'opération après avoir effectuer une mesure dans le mode d'opération "3D Scan". On l'utilise pour savoir plus de détails sur l'objet détecté. Après que vous avez analysé les données dans le mode d'opération "3D Scan", vous savez maintenant la position de votre objet détecté. C'est la, où il faut maintenant rechercher avec la sonde télescopique.

Dès que la connexion entre le smartphone et la sonde télescopique est établie, vous pouvez commencer à bouger doucement la sonde d'une côté à l'autre côté de l'objet détecté et faites le retour. Faites attention que vous percevez l'objet complètement et passez ses bords. Vous pouvez repasser ce procédure plusieurs fois pour reconnaître une signature bien précise de l'objet. Il y a 3 signatures différents, pour pouvoir identifier les propriétés spécifique d'un objet.

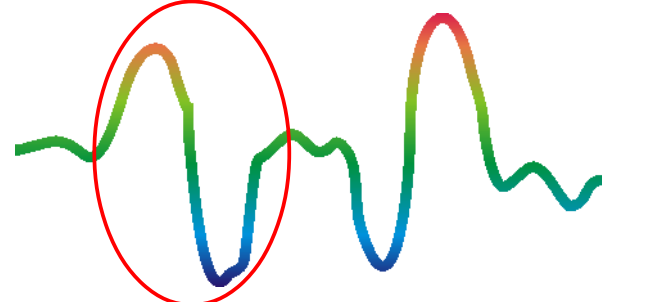

#### **Métaux ferromagnétiques**

Les objets ferromagnétiques ont une signature positive-négative.

<span id="page-39-1"></span>Figure 7.14: Signature d'un métal ferromagnétique

La figure [7.14](#page-39-1) montre une signature typique d'un métal ferromagnétique comme par exemple le fer. La signature consiste d'une déflexion positive (rouge) et négative (bleu). Quand vous regardez la figure vous pouvez même voir 2 signatures ferromagnétiques. La première signature commence avec une déflexion positive et la deuxième signature avec une déflexion négative. L'ordre des deux déflexions n'est pas important et dépend du sens de mouvement de la sonde. Quand vous agiter la sonde plusieurs fois d'une côté à l'autre les signatures vont changé constamment.

Bougez la sonde doucement et régulièrement jusqu'à vous voyez une signature bien précise.

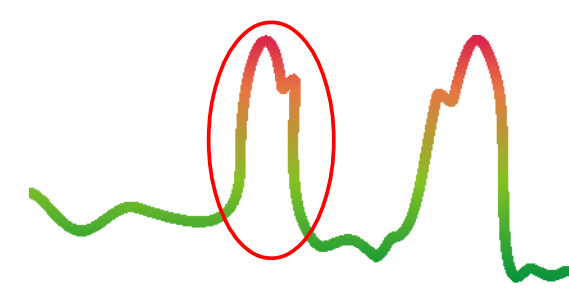

**Métaux non-ferromagnétiques**

Des objets non-ferromagnétiques ont une signature positive uniquement.

<span id="page-39-0"></span>Figure 7.15: Signature d'un objet non-ferromagnétique

La figure [7.15](#page-39-0) est une signature d'une substance non-ferromagnétique. On peut facilement voir qu'il y a uniquement une déflexion positive (rouge). En plus, on peut y trouver une petite dent en haut de la déflexion, qui est typiquement pour les métaux précieux. L'ordre peut varier aussi dépendant de la direction des mesures.

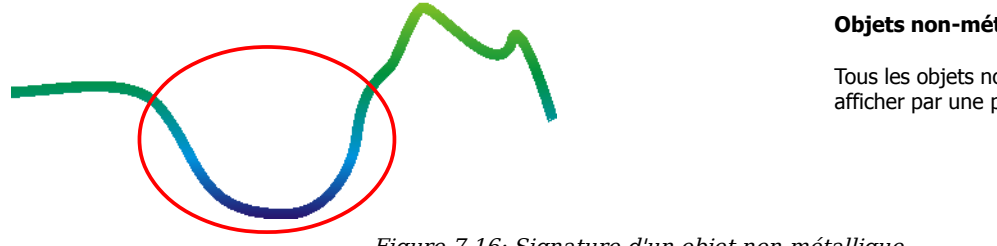

#### **Objets non-métalliques**

Tous les objets non-métalliques sont afficher par une pure signature négative.

<span id="page-39-2"></span>Figure 7.16: Signature d'un objet non-métallique

La dernière signature typique est représenté dans la figure [7.16.](#page-39-2) C'est la signature de tous les objets et structures non-métalliques. Ça peut être une cavité, tunnel ou des tuyaux ou boîtes en plastique enterrés dans le sol. On peut voir qu'il y a uniquement une déflexion négative (bleu).

Pour sortir du mode d'opération "Discrimination" et retourner au menu principal vous devez appuyer sur le bouton  $\Box$  du smartphone.

## <span id="page-40-1"></span>**7.5 Ouvrir une image**

Vous avez toujours la possibilité de voir vos images enregistrées. Soit vous appuyez au menu principal sur le bouton "Voir images 3D" soit vous appuyez sur le bouton "Ouvrir..." dans le menu si vous êtes déjà entrés au mode d'opération "3D Scan" avant. Vous pouvez afficher le menu avec le bouton  $\Box$ .

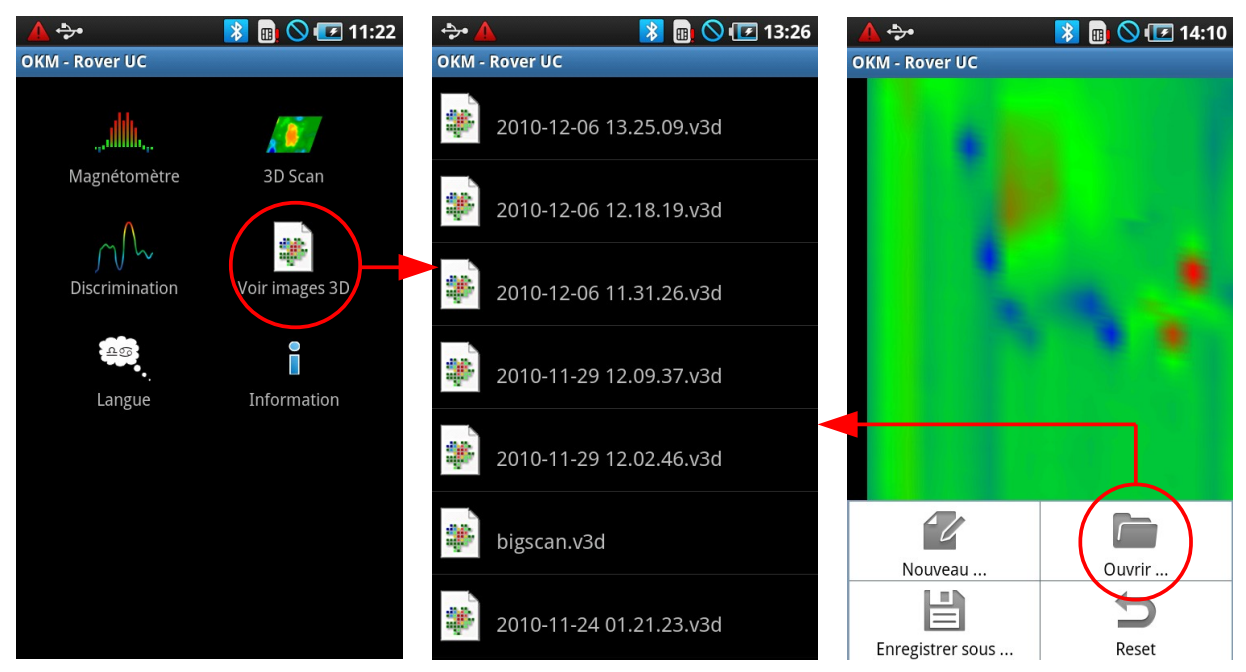

Figure 7.17: Afficher les mesures enregistrés

Choisissez un ficher de la liste, en appuyant sur le fichier avec votre doigt. Si vous ne voulez pas choisir un fichier vous pouvez retourner à l'écran préalable en appuyant sur le bouton  $\Box$  du smartphone.

### <span id="page-40-0"></span>**7.6 Langue**

Si vous appuyez sur le bouton "Langue" au menu principal, vous pouvez choisir votre langue préférée d'une liste des langues supportée du smartphone. Si l'application OKM supporte ce langue également, l'application OKM complète va être afficher dans cette langue. Faites attention, que l'application ne soutient pas tous les langues qui sont disponible au smartphone.

# <span id="page-41-0"></span>**7.7 Information**

Si vous appuyez sur le bouton "Information" au menu principal, il y a une message qui s'affiche sur l'écran qui montre la numéro de version de l'application OKM actuelle. Quelques fois cet information est nécessaire pour notre équipe de support et de service.

<span id="page-42-0"></span>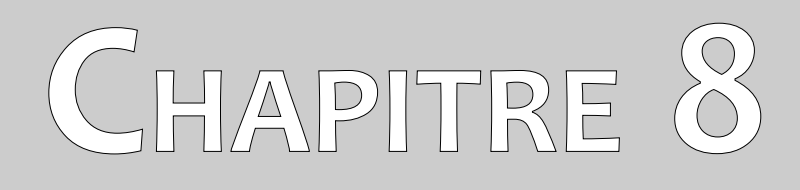

# <span id="page-42-1"></span>**Procédure d'une mesure dans le terrain**

Dans ce chapitre vous apprendrez à effectuer un scan sur site. Les différentes méthodes de prises de mesures sont détaillées ici.

### <span id="page-43-1"></span>**8.1 Technique générale de scan**

En général, les mesures commencent toujours sur le coin à droite et en bas du site, vous devrez effectuer vos mesures ligne par ligne, donc toutes les lignes sont à gauche de la ligne précédente. Lorsque vous marchez ces lignes, les données du sol sont enregistrées dans la mémoire interne de l'appareil.

L'appareil s'arrête de mesurer à la fin de chaque ligne, pour que l'utilisateur puisse se placer au point de départ de la ligne suivante. De cette manière, toutes les lignes enregistrées couvriront la totalité de la surface du site.

La figure [8.1](#page-43-3) montre les 4 points de départs possibles pour effectuer la première ligne de mesure. Selon la nature du terrain, vous pouvez alors décider par lequel point il est préférable de commencer.

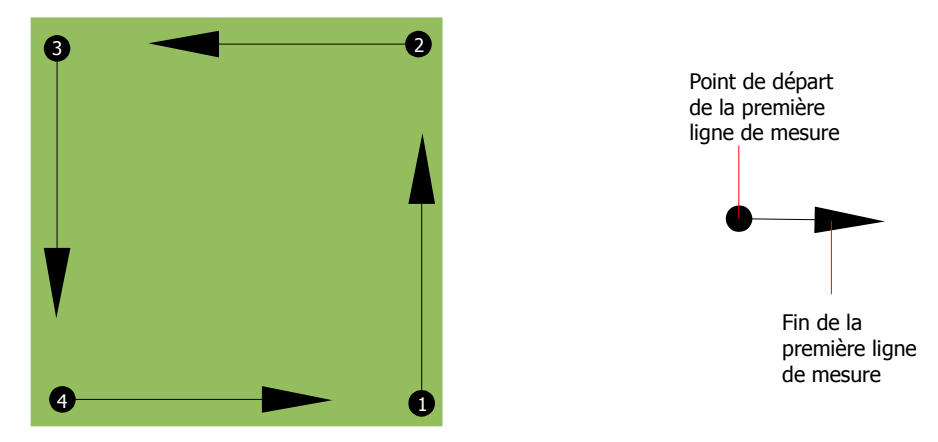

Figure 8.1: Les 4 points de départs possible d'un champ de mesure

<span id="page-43-3"></span>Vous pouvez marcher les lignes en mode scan "Zig-Zag" ou "Parallel". Aussi le nombre des impulsions (points mesurés) de chaque ligne sont variable et dépend des dimensions du champ de mesure (longueur du champ).

#### <span id="page-43-0"></span>**8.1.1 Mode scan (Scan Mode)**

Il existe deux types de mode de prospection sur site avec Rover UC:

#### • **Zig-Zag**

<span id="page-43-2"></span>Les positions de départ de deux lignes de détection consécutives sont tête bêche. Vous enregistrez vos données à l'aller sur la première ligne de mesures et au retour sur la seconde ligne.

#### • **Parallel**

Les points de départ de deux lignes de mesures consécutives sont du même coté du site. Vous n'enregistrez donc vos données que sur les voyages aller et jamais au retour.

La figure [8.2](#page-44-1) représente schématiquement les deux techniques.

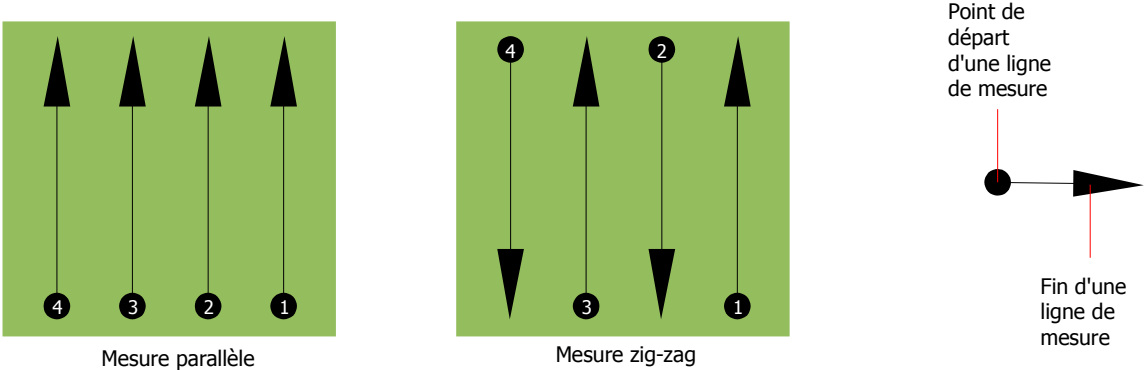

<span id="page-44-1"></span>Figure 8.2: Schéma des deux techniques de scan

Une prospection en mode "Parallèle" commence en bas à droite de votre site de prospection (point  $\bullet$ ) pour enregistrer une première ligne de mesures en marchant vers le coin en haut à droite sur le schéma. Ensuite, vous pouvez aller au second point de départ (point  $\bullet$ ) et commencer le seconde ligne de mesures. Vous réalisez ainsi toutes vos lignes de mesures jusqu'à ce que tout le site soit scanné.

Une prospection en mode "Zig-Zag" commence aussi en bas à droite de votre site de prospection (point ) pour enregistrer une première ligne de mesures en marchant vers le coin en haut à droite sur le schéma. A la différence du mode parallèle, vous continuez à effectuer des mesures sur le chemin retour. Vous allez donc sur le second point de départ (point  $\bullet$ ) et scanner en marchant en sens inverse par rapport à la ligne de mesures précédente. Et ainsi de suite pour les lignes suivantes jusqu'à couvrir la totalité du site.

La distance entre les lignes de mesures doit être constante lors d'un même scan. Elle peut varier d'un scan de site à un autre. Si vous recherchez surtout de petits objets, vous devez utiliser de petits intervalles entre chaque point de mesure dans une même ligne, mais aussi entre les deux lignes de mesures. Plus le tramage de votre scan sera fin et plus la représentation graphique sera précise, et plus les objets détectés seront petits!

#### <span id="page-44-0"></span>**8.1.2 Choisir le longueur du champ**

Vous pouvez choisir le longueur du champ avant de commencer le scan. Vous pouvez choisir le longueur du champ en mètres avant de commencer le mesurage ou vous choisissez le mode automatique ("Auto"), pour définir le nombre des impulsions automatiquement à la fin de la première ligne de mesure.

Si vous choisissez un longueur des lignes fixe, l'appareil s'arrête automatiquement à la fin de la ligne et attend votre commande pour commencer les mesures de la seconde ligne.

Dans le mode automatique, c'est à vous d'arrêter l'appareil à la fin de la première ligne mesurée. Pour arrêter l'appareil vous devez appuyer le bouton Start dès que vous êtes arrivé à la fin de la première ligne. Le longueur utilisé dans ce première ligne va être adopter pour tous les lignes qui suivent. À partir de la 2. ligne l'appareil s'arrête automatiquement à la même longueur.

Gardez à l'esprit le longueur des lignes que vous avez choisissez. Ce valeur devra être ensuite être indiqué au logiciel Visualizer 3d avant que vous commenciez à effectuer le transfert des données pour que ce logiciel assemble correctement les mesures (ce n'est pas nécessaire pour les appareils eXp 4000 et eXp 5000)!

Il n'y a pas de règles précises pour le choix du nombre des impulsions (longueur du champ). Il y a plusieurs facteurs qui le détermine. Voici par exemple:

- le longueur du terrain à prospecter et
- la taille de l'objet à découvrir.

L'intervalle optimale entre deux impulsions est d'environ 15 à 20 cm. Plus l'intervalle est petit et plus la qualité du graphique sera fine. Dans le cas d'une recherche de petits objets, il est conseillé de réduire encore les intervalles entre les impulsions, tandis que dans le cas d'un grand objet, celle-ci peut être plus importante.

La figure [8.3](#page-45-0) ci-dessous montre l'importance de l'écart entre les impulsions pour des objets de diverses tailles.

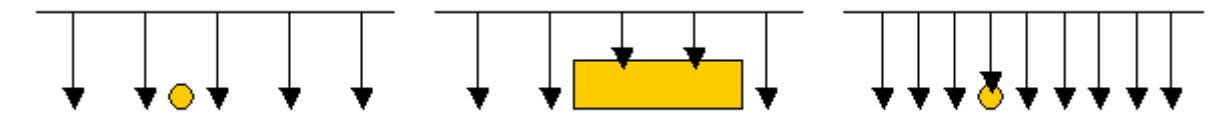

<span id="page-45-0"></span>Figure 8.3: Effets de l'écrat entre les impulsions sur les objets détectés (pointés par une flèche)

Les deux graphiques suivants montre la différence entre deux prospections sur le même endroit. Une avec peu de pulsions (à gauche) et une autre avec plus de pulsions (à droite). Celui de droite est beaucoup plus précis et affiche plus de détails.

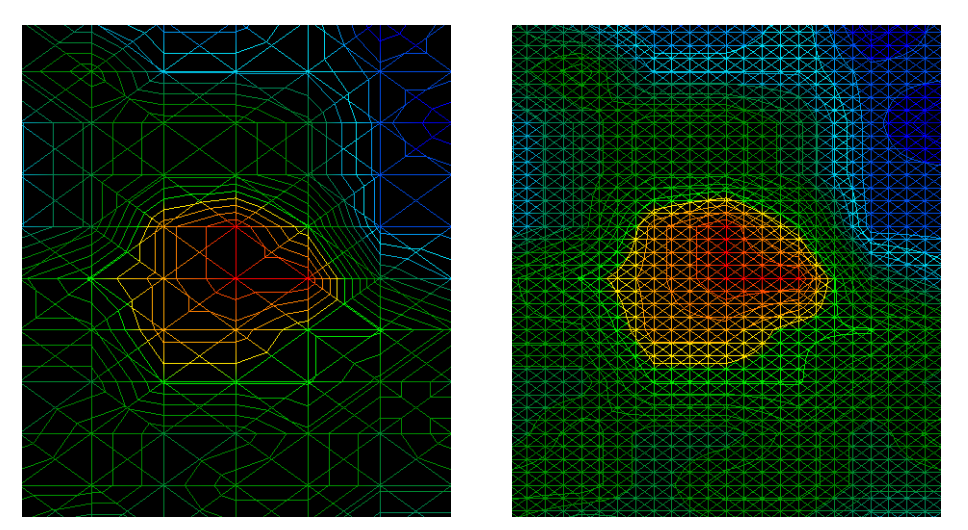

Figure 8.4: Comparaison entre un tramage grossier et un tramage plus fin

N'hésitez pas à faire plusieurs prospections du même endroit avec différents intervalles de pulsations. Par exemple, faites d'abord un enregistrement grossier du site et ensuite des mesures détaillées avec

> OKM GmbH [www.okmmetaldetectors.com](http://www.okmmetaldetectors.com/)

plus d'impulsions. Surtout si vous recherchez des grands objets, vous pouvez utiliser cette technique de prospection. Elle permet de couvrir rapidement de grands sites, vous laissant ensuite le choix des zones les plus intéressantes.

Lorsque vous marchez le long d'une ligne, vous devez faire attention au nombre d'impulsions par lignes, mais aussi à conserver une vitesse de marche constante à l'intérieur d'une même ligne et d'une ligne à l'autre.

La figure [8.5](#page-46-1) montre ce qui peut arriver par erreur, si vous utilisez des vitesses de marche variables d'une ligne à l'autre.

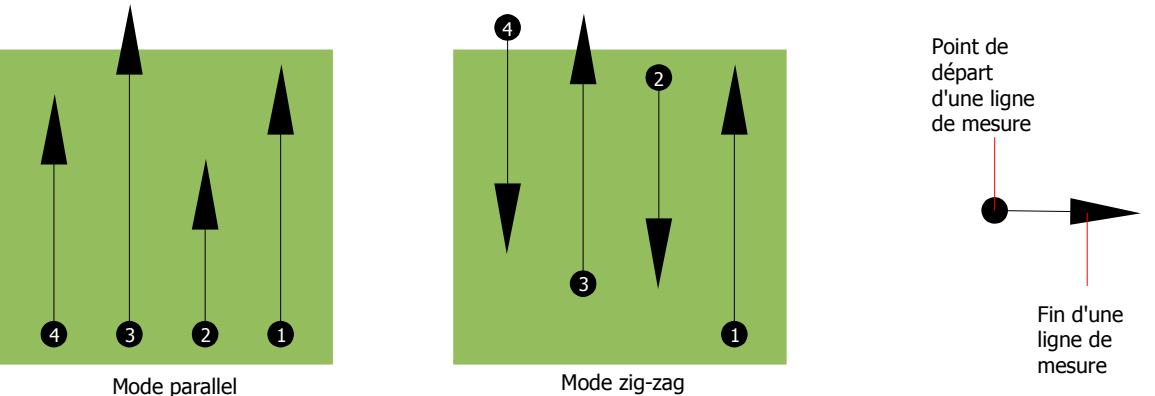

<span id="page-46-1"></span>Figure 8.5: Effets de vitesses de marche variables

Des vitesses de marche variables sur les lignes de mesure modifient la longueur de ces lignes. Par conséquent, il y aura des zones sur le site qui ne seront pas scannées du tout (si la ligne est raccourcie), ou des zones inutiles qui seront ajoutées au scan (si les lignes sont plus longues). Comme dans les deux cas, les points de mesures sont déplacés par rapport à une trame régulière, vous aurez des erreurs dans la représentation 3D à l'ordinateur.

D'une manière générale, plus vous marchez lentement et plus vous obtenez une distance plus petite entre les points de mesure et recevez un résultat plus exacte!

### <span id="page-46-0"></span>**8.2 Conseils particuliers pour l'analyse des mesures**

Vous devrez prendre garde à certains aspects durant vos mesures. En principe, le graphique 3D reflète la qualité de la prise de mesures. Si vous faites des erreurs pendant les mesures, vous allez recevoir des mauvais images.

Avant de commencer les mesures vous devez penser quel type des objets ou cavités vous recherchez et si votre terrain que vous avez sélectionné est compatible. Faire des relevés sans aucun plan ne donne généralement pas de résultats exploitable. Veuillez prendre en compte les conseils suivants:

• Que recherchez vous (cavités, tombeaux, tunnels, objets enterrés, ...)? Cette simple question a un impact direct sur la façon de concevoir votre technique de prospection. Si vous recherchez de grandes cibles, la distance entre deux points de mesure (ou entre deux lignes) pourra être plus grande que si vous recherchez de petits objets.

- Renseignez vous sur le site où vous voulez prospecter. Est-il raisonnable de prospecter sur cette zone? Est-ce qu'il y a des indications historiques, qui confirment vos spéculations? Quel est le type de sol à cet endroit? Y a-t-il de bonnes conditions pour les mesures? Est-ce que une mesurage correcte est possible? Est-il seulement autorisé d'effectuer des recherches à cet endroit (par exemple propriété privé)?
- Le premier scan sur une nouvelle zone doit être suffisamment grand pour permettre d'espérer des données représentatives d'un objet ou d'une cavité intéressante. Les scans suivants seront effectués et réglés selon vos desiderata.
- Quelle est la forme de l'objet que vous recherchez? Si vous recherchez une boite avec des angles droits, l'objet visible sur le graphique 3D doit correspondre à cette description.
- Pour obtenir des valeurs exactes concernant la profondeur, il est préférable d'avoir l'objet au centre de votre graphique et border avec des valeurs de références normales pour le sol (sol normal). Si l'objet n'est pas au centre du graphique et partiellement visible, l'estimation de la taille et de la forme est limitée et aucune mesure correcte de la profondeur n'est possible. Dans ce cas de figure, il faut refaire un scan du site en le encadrant pour avoir la meilleure vue possible de ce que vous aviez partiellement détecté.
- Il est préférable de n'avoir qu'un seul objet par graphique. Ceci a un impact sur l'exactitude de la mesure de la profondeur. Il est souvent utile de faire des scans cible par cible.
- Vous devrez refaire au minimum deux autres scans au dessus d'un objet potentiel pour vérifier vos précédents résultats et faire le distinguer avec un dépôt minéral naturel.
- Avec la minéralisation du sol il est important de se souvenir que les **VRAIS OBJETS NE BOUGENT PAS!** Si votre signal se déplace vous êtes certainement confronté à une simple minéralisation du sol.

#### <span id="page-47-0"></span>**8.2.1 Orientation de la sonde**

Pendant les mesures, la sonde doit toujours être à la même distance du sol. Généralement on recommande de la laisser à 10 – 15 cm de la surface du sol.

S'il y a quelques obstacles comme des pierres, des arbres ou des herbes hautes, alors il est préférable de commencer dès le début avec la sonde plus haut par rapport au sol pour ainsi garder cette distance constante. Dans de tels cas, vous pouvez amener la sonde à environ 50 cm du sol. Dans tous les cas, vous devez surtout éviter de faire monter ou descendre la sonde!

Un autre point important est l'orientation de la sonde. En mode parallèle, l'orientation de la sonde doit rester constante (sans tourner à droite ou à gauche sur son axe). Aussi dans le mode scan "Zig-Zag" on ne doit pas changer la direction de la sonde, ça veut dire que vous ne tournez pas à la fin de la ligne de mesure avec l'appareil. C'est nécessaire que vous marchez en arrière pendant chaque deuxième ligne. Si non, votre graphique va indiquer des lignes rouge et bleu, qui n'est pas correcte.

#### <span id="page-48-2"></span>**8.2.2 Parallèle ou Zig-Zag?**

Pour les utilisateurs habiles avec le Rover UC, les deux modes de prise de mesure se valent. Par expérience, les meilleurs graphiques sont le plus souvent issus du mode parallèle, car la marche est plus facile à réguler quand vous mesurez toujours de la même direction.

En particulier, le mode parallèle est plus performant pour les flancs de montagne, les escarpements et autres pentes. Pour gagner du temps, les utilisateurs expérimentés utilisent plus volontiers le mode zigzag pour un premier scan qui permettre de savoir si il est utile d'entreprendre davantage de recherches.

#### <span id="page-48-1"></span>**8.2.3 Mode d'impulsions manuelles ou automatiques?**

Des grandes surfaces peuvent être scannées en mode automatique. Le mode manuel est plutôt à réserver pour des terrains très difficiles ou si vous voulez des mesures très exactes.

Pour des terrains difficilement praticables comme des flancs de montagnes, les terrains glissants, ou particulièrement broussailleux, il est nécessaire de passer en mode manuel, ce qui permet de placer correctement la sonde. Comme chaque impulsion est déclenchée manuellement, vous devrez prévoir plus de temps pour scanner un site. Avec ce mode, vous pourrez aussi mesurer très précisément des points pré-défini par un carroyage placé au sol.

#### <span id="page-48-0"></span>**8.2.4 Conseils des entraîneurs eux-mêmes**

Lors de la conduite de scans, certains détails importants doivent être notés. D'abord commencez par vous détendre, sinon le stress risque de vous amenez à faire des erreurs de manipulations.

- Les objets fraichement enterrés sont difficiles à voir. De nombreux acquéreurs d'un appareil de détection commencent par aller enterrer un ou plusieurs objets. Ce faisant, ils altèrent la signature du sol à cet emplacement en créant des bruits pour le détecteur. Les objets fraîchement enterrés ont une signature généralement plus faible que les bruits non naturels. Par conséquent, il ne sont pas détectés. Il peut arriver que faire un scan du sol à cet endroit ne montrera pas l'objet enterrés mais une zone de bruit représentée en bleu. Lorsque l'objet est enterrés depuis une certaine temps, alors les bruits s'estompent assez pour que le signal de cible soit de nouveau visible. La régénération du sol prend habituellement au moins un an.
- Entrainez vous sur des objets connus. Nous avons un terrain extérieur avec des objets qui sont enterrés depuis plusieurs années, pareil comme des objets de recherche sur le terrain réel. Ces objets sont facilement et rapidement identifiables car ils diffèrent du sol environnant. Vous pouvez aussi vous entrainer près de chez vous avec les objets utilitaires enterrés comme les canalisations, les réservoirs, les câbles électriques, des égouts, des cimetières, etc. ... La plupart de ces objets sont très communes dans la plupart des villes. Vous avez donc d'excellents terrains d'entrainement près de chez vous.
- Participez à une formation professionnelle. Si vous voulez profiter d'une formation, vous pouvez recevoir la formation individuelle à l'usine ou d'un entraîneur qualifié. Pendant la formation, on vous explique la bonne utilisation et la manipulation de votre détecteur de OKM, mais aussi on

vous montre l'utilisation du logiciel 3D pour identifier des objets et les distinguer des faux signaux.

- Ne vous contentez pas d'un seul scan. De nombreux utilisateurs vont sur site pour faire leur mesures et voient une cible potentielle. Au lieu de confirmer ces résultats par des mesures de contrôles détaillées, ils se mettent directement à creuser. Il faut savoir que le premier scan n'est que rarement parfait. Même des utilisateurs expérimentés font plusieurs scans pour s'assurer qu'ils ne sont pas en train de visualiser une minéralisation du sol ou un faux signal.
- La minéralisation du sol ce phénomène est très frustrant et nous en ferons tous l'expérience au moins une fois. Si vous êtes dans un site connu pour être minéralisé par endroits, préparez vous à faire plus de scan qu'à la normale.
	- L'argile est probablement le premier souci. Selon leurs teneurs en fer, l'atténuation sera plus ou moins forte. Une règle simple et rapide est de se considérer la couleur du sol. Elle peut varier du gris clair à l'orange foncé. Plus l'argile est foncée et plus elle contient de fer.
	- Le sable est généralement propre et facile à prospecter. Il y a deux facteurs à connaître sur le sable. Si l'eau est proche de la surface (environ deux mètres) ou au contraire dans des déserts arides. Pour les mesures sur le sable du désert, la profondeur réelle de l'objet peut être jusqu'à 3 fois inférieure à celle indiquée.
	- Les terrains cultivés sont aussi particuliers. Les fermes modernes utilisent tant d'engrais et amendements que vous avez sur ces sites la création d'une minéralisation artificielle.
	- Les zones montagneuses pierreuses: ces sites comportent aussi de nombreuses poches de minéralisation. Les zones montagneuses sont issues de mouvements tectoniques de la terre, et constituent les plus vastes zones pour des trésors naturels mais aussi pour des poches de minéralisations.

<span id="page-50-0"></span>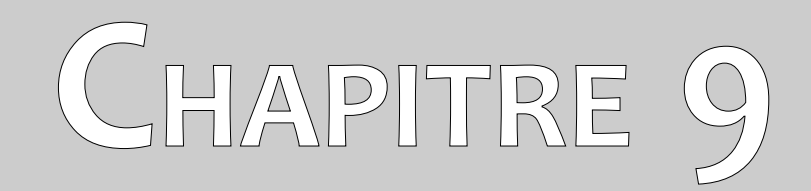

# **Procédure recommendée de suivre pour une analyse correcte des graphiques 3d**

Dans ce chapitre vous pouvez trouver des recommandations, comment analyser les mesures graphiques correctement pour reconnaître des possibles objets et anomalies.

L'analyse des données mesurées prend une rôle important pendant la recherche avec votre appareil de mesurage géophysique. La réalisation correcte des mesures est la base pour une analyse correcte des valeurs mesurés. On vous recommande d'analyser les images toute suite sur le site, pour avoir la possibilité de faire des mesures de contrôles.

Avant de commencer les mesures vous devez penser quel type des objets ou cavités vous recherchez et si votre terrain que vous avez sélectionné est compatible. Faire des relevés sans aucun plan ne donne généralement pas de résultats exploitable. Veuillez prendre en compte les conseils suivants:

- Que recherchez vous (cavités, tombeaux, tunnels, objets enterrés, ...)? Cette simple question a un impact direct sur la façon de concevoir votre technique de prospection. Si vous recherchez de grandes cibles, la distance entre deux points de mesure (ou entre deux lignes) pourra être plus grande que si vous recherchez de petits objets.
- Renseignez vous sur le site où vous voulez prospecter. Est-il raisonnable de prospecter sur cette zone? Est-ce qu'il y a des indications historiques, qui confirment vos spéculations? Quel est le type de sol à cet endroit? Y a-t-il de bonnes conditions pour les mesures? Est-ce que une mesurage correcte est possible? Est-il seulement autorisé d'effectuer des recherches à cet endroit (par exemple propriété privé)?
- Le premier scan sur une nouvelle zone doit être suffisamment grand pour permettre d'espérer des données représentatives d'un objet ou d'une cavité intéressante. Les scans suivants seront effectués et réglés selon vos desiderata.
- Quelle est la forme de l'objet que vous recherchez? Si vous recherchez une boite avec des angles droits, l'objet visible sur le graphique 3D doit correspondre à cette description. Souvent la forme n'est pas représenté trop détaillée. Mais en gros, la forme représentée doit correspond à l'objet enterré.
- Pour obtenir des valeurs exactes, il est préférable d'avoir l'objet au centre de votre graphique et border avec des valeurs de références normales pour le sol (sol normal). Si l'objet n'est pas au centre du graphique et partiellement visible, l'estimation de la taille et de la forme est limitée. Dans ce cas de figure, il faut refaire un scan du site en le encadrant pour avoir la meilleure vue possible de ce que vous aviez partiellement détecté.
- Vous devrez refaire au minimum deux autres scans au dessus d'un objet potentiel pour vérifier vos précédents résultats et faire le distinguer avec un dépôt minéral naturel.

Une analyse plus détaillés de la graphique est possible avec le logiciel Visualizer 3d. Ce logiciel professionnel donne la possibilité de faire des analyses plus détaillées et de manipuler les mesures, pour enfin pouvoir déterminer la profondeur et les dimensions plus exacte de l'objet détecté.

# <span id="page-51-0"></span>**9.1 Vue générale sur le graphique**

Souvenez-vous même qu'est-ce que vous voulez rechercher avec l'appareil! Quel type d'objets ou cavités

est-ce que vous cherchez?

Si vous cherchez en principal les métaux vous devez vous concentré sur les valeurs de couleur rouge. Mais si vous recherchez en général les cavités et vides, vous devez vous concentré sur les couleurs bleus. Ça ne veut pas dire que les autres couleurs ne sont pas important. Pendant tous le temps vous devez contrôle tous les couleurs. Souvent ça arrive que des couleurs bleu ou rouge sont une indication pour une possible trouvaille.

La représentation des couleurs rouge et bleu dépend souvent des facteurs suivantes:

- type de sol (par exemple glaise, sable, pierre, ...)
- contamination à cause des autres objets métalliques (par exemple petites pièces près de la surface comme des clous, vis, boutons, …)

## <span id="page-52-0"></span>**9.2 Signification des couleurs**

Il y a des circonstances ou des valeurs des couleurs peuvent avoir des significations spécifiques. C'est aussi possible que les valeurs des couleurs sont déplacer quelque fois. Universellement valable sont les indications suivantes:

- Des couleurs bleus indiquent des valeurs mesurés négative et peuvent symboliser des cavités, dépôts d'eau ou creusements dans le sol.
- Des couleurs verts représente le sol normal sans anomalies et ils ont placés entre les couleurs rouges et bleu dans l'échelle des couleurs.
- Des couleurs jaunes et oranges sont situés entre les couleurs rouge et vert dans l'échelle des couleurs et indique des minéralisations dans le sol ou des objets métalliques qui sont enterrés très profond dans le sol.
- Des couleurs rouges indiquent tous les valeurs mesurés positive et symbolisent des objets métalliques et dans quelques occurrences aussi des forte minéralisations dans le sol.

Une particularité important des représentations des couleurs sont les métaux ferreux comme le fer, le cobalt ou le nickel. À cause de ses caractéristiques propres d'avoir un pôle positive et négative ils ont représentés dans le graphique comme une combinaison de couleur bleu et rouge juste à côté.

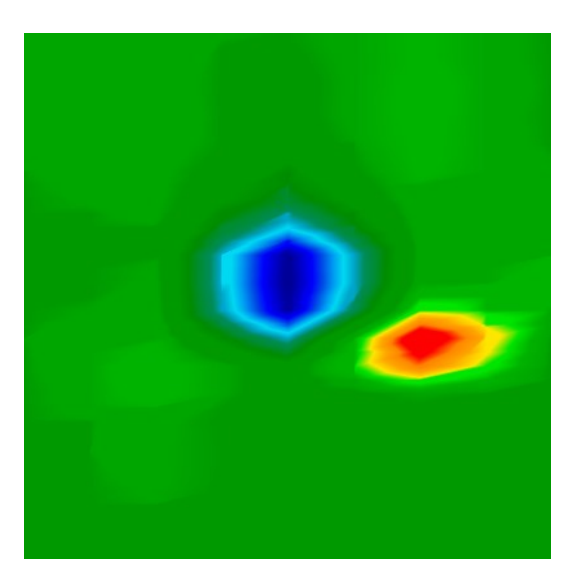

Figure 9.1: Représentation d'un signal representant un objet ferromagnétique

<span id="page-53-3"></span>La figure [9.1](#page-53-3) montre une représentation typique d'un signal ferromagnétique. On peut voir que les valeurs des couleurs rouge et bleu sont la même concentration et dimension. Normalement les deux signaux sont juste à côté et ont la même forme et dimensions.

## <span id="page-53-2"></span>**9.3 Définissiez le couleur du sol normal**

D'abord vous devez regarder quel couleur est la plus prédominant dans le graphique. Ce couleur de base (normalement vert, mais ça peut être une autre couleur dans des conditions spécial) représente le sol normal.

## <span id="page-53-1"></span>**9.4 Cherchez les anomalies**

Après vous avez identifier la couleur du sol normal vous pouvez commencer à regarder pour des grand anomalies dans le graphique. Anomalies, ce sont des déviations du sol normal. Vous pouvez le reconnaître par des couleurs différents de la couleur du sol normal. La meilleur possibilité de trouver les anomalies c'est par la vue en plongée.

Autrement vous pouvez tourner le graphique en vue de côté pour voir quel point de mesure est visible comme une grand amplitude. Sur ce place (point le plus profond de la graphique) il se trouve l'anomalie du sous-sol. Maintenant vous regardez quel couleur est cet valeur (rouge ou bleu) pour déterminer le type de l'anomalie.

Ça peut aussi arriver qu'il n'y a pas d'anomalies dans votre champ mesuré. Dans ce cas, tous les valeurs des couleurs vont être environ dans le même profondeur et il n'y a pas une couleur spéciale qui est prédominante dans la représentation du graphique.

# <span id="page-53-0"></span>**9.5 Évitez les signaux d'erreur**

Des influences externes (comme par exemple ondes radio-électriques, lignes à haute tension,

électronique, orages,...) peuvent causer des signaux d'erreurs. Ils sont visible comme une grand déflexion dans un seul point de mesure. Souvent le graphique complet est visible en couleur rouge. Si vous trouvez ce type d'erreurs dans vos graphiques il vaut mieux de répéter les mesures et d'essayer d'obtenir une image sans signaux d'erreur.

### <span id="page-54-1"></span>**9.6 Position de l'anomalie dans le graphique**

Si vous avez trouver une anomalie dans le graphique vous devez examiné sa position à l'intérieur du graphique 3d. L'anomalie doit être positionné près du centre de l'image et pas dans une côté. C'est important que l'anomalie est bordé des valeurs du sol normal. Seulement dans ce position c'est possible de déterminer exactement la position et les dimensions de l'objet.

Si l'anomalie est visible au bord de l'image vous devez répéter le mesure et changer la position de votre champ mesuré vers l'anomalie ou de faire une mesure plus grande. Seulement si l'anomalie est visible complètement à l'intérieur du graphique une analyse correcte et détaillée est possible.

## <span id="page-54-0"></span>**9.7 Identification métal ou minéralisation**

Si l'anomalie est indiqué en couleur jaune, orange ou rouge, ça peut indiquer un métal. Des minéralisations naturels dans le sous-sol (minerai de fer) peuvent être représentés aussi dans les mêmes couleurs.

Au début ce n'est pas toujours facile de faire la différence entre les vrais objets métalliques et les minéralisations. D'habitude, les métaux sont représentés toujours en rouge, mais des accumulations minéralisés peuvent comporter aussi des signaux rouges.

Ici quelques notes importants comment on peut distinguer les objets réels des minéralisations:

#### • **Forme**

Si l'objet représenté dans votre graphique a une forme spéciale (p. ex. carrée, cercle, ...), vous pouvez conclure d'une trouvaille réelle. Faites attention aussi à la taille du signal. Un carrée rouge de 10 x 10 cm n'est pas forcément une indication d'une caisse métallique.

#### • **Couleur**

S'il y a beaucoup de valeurs des couleurs jaunes et oranges près de l'objet, c'est probablement une minéralisation. D'habitude les vrais objets diffèrent beaucoup de ses entourages.

#### • **Mesure de contrôle**

Si la position et la forme d'un signal est environ le même, aussi dans les prochaines mesures vous pouvez faire la conclusion sur un objet réel. Même si le graphique est pareil vous devez comparer toujours tous les indications.

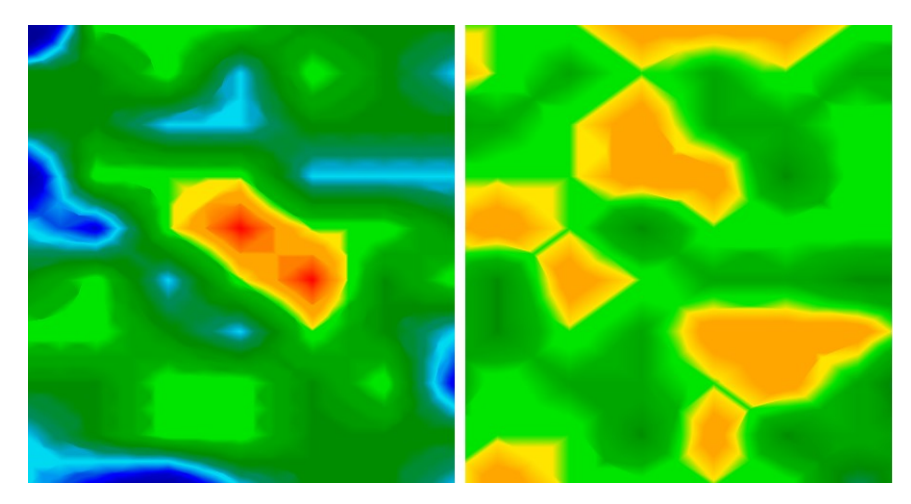

Figure 9.2: Comparison entre objet et minéralisation

<span id="page-55-0"></span>La figure [9.2](#page-55-0) montre un objet réel (côté gauche) et une accumulation des minéralisations (droite).

# <span id="page-56-0"></span>**CHAPITRE 10**

# **Tutoriel**

Ce chapitre vous détaille pas à pas le processus pour effectuer vos mesures avec quelques exemples.

# <span id="page-57-0"></span>**10.1 Mesure automatique en mode zig zag**

La figure [10.1](#page-57-1) montre un champ de mesure typique qu'on peut explorer avec le Rover UC. Le cadre rouge montre les bornes du champ de mesure. Dans notre exemple on travaille avec les ajustages suivantes:

• **Mode d'impulsions:** "Automatique"

Mode d'impulsions automatique, où les points de mesures (impulsions) sont enregistrées sans arrêt.

- **Longueur du champ en mètres:** "4" On assume que le longueur du champ de mesure est environ 4 mètres.
- **Mode Scan:** "Zig-Zag"

Le champ de mesure est plat et facile à marcher c'est pourquoi on a choisi le mode scan "Zig-Zag".

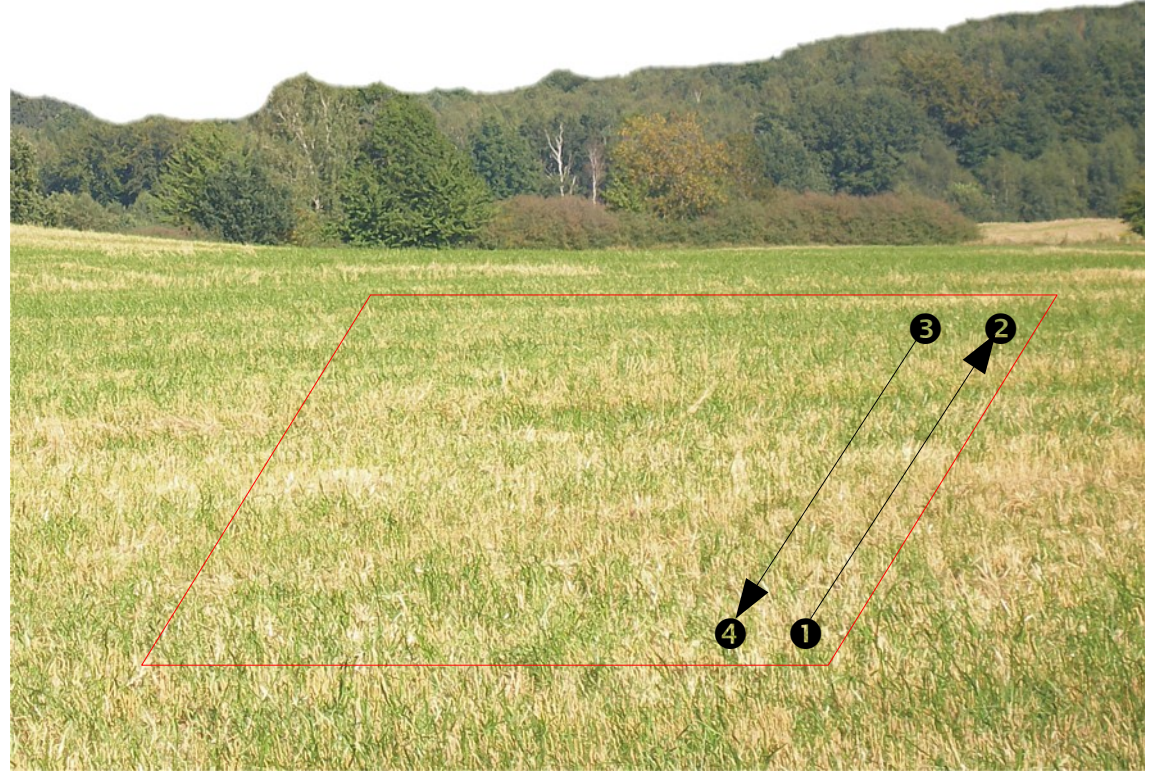

Figure 10.1: Champ de mesure à explorer en mode "3D Scan"

<span id="page-57-1"></span>Pour commencer votre mesure allez au point du départ  $\bullet$  de votre champ de mesure et allumez le smart phone et la sonde télescopique. Démarrez le l'application OKM dans le smart phone et choisissez le mode d'opération "3D Scan" au menu principal. Vous allez voir le menu de configuration de la figure [10.2](#page-58-0) sur l'écran.

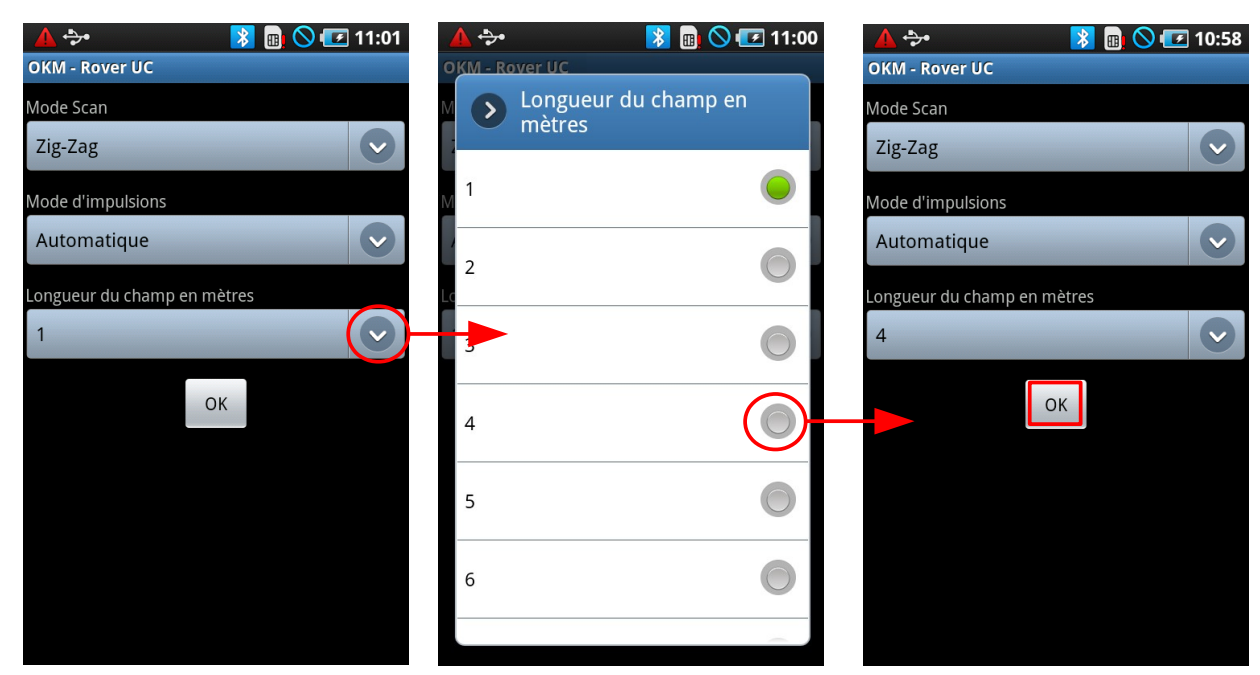

Figure 10.2: Ajuster les paramètres pour la mesure

<span id="page-58-0"></span>Les ajustages pour le mode scan ("Zig-Zag") et le mode d'impulsions ("Automatique") sont déjà configuré. Uniquement le longueur du champ doit être changer à "4". Pour changer ce chiffre, appuyez avez votre doigt sur la petite flèche à côté pour ouvrir la liste avec les longueurs différents du champ. La, vous appuyez sur l'entrée "4". Le chiffre est prix automatiquement. Maintenant il faut appuyez sur le bouton "OK".

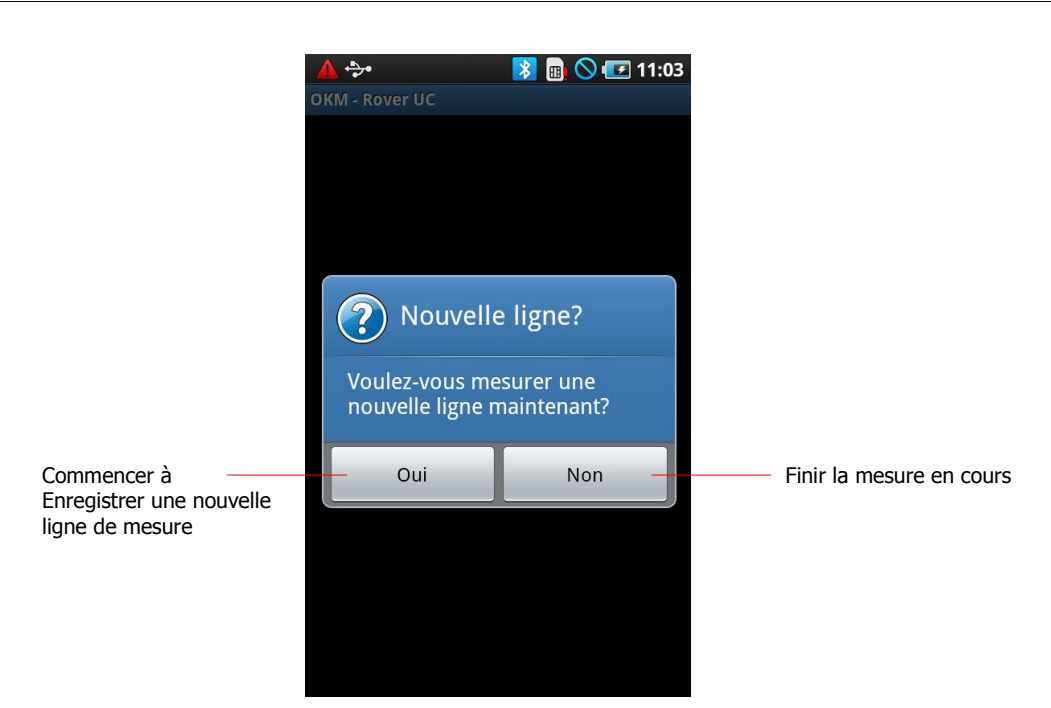

<span id="page-59-0"></span>Figure 10.3: Commencer nouvelle ligne de mesure

Maintenant l'application va essayer d'établir une connexion Bluetooth entre la sonde télescopique et le smart phone. Si la connexion est établie le message de la figure [10.3](#page-59-0) apparait sur l'écran du smart phone.

L'appareil est maintenant prêt pour commencer avec la première ligne de mesure. Dès que vous appuyez sur la touche multifonctions de la sonde télescopique ou appuyez sur le bouton "Oui" sur le smart phone, l'appareil va commencer à envoyer les impulsions dans le sol. Vous allez entendre des signaux acoustiques sur les écouteurs interne du smart phone. Vous devez adapter votre vitesse de marcher aux signaux acoustiques et la représentation graphique sur le smart phone. Pour mesurer votre première ligne marchez petit à petit et régulièrement vers le point  $\bullet$  du champ de mesure. Vous devez essayer de marcher la correcte vitesse pour que vous arrivez au point  $\bullet$  au bon moment quand l'appareil s'arrête. L'appareil affiche maintenant encore le message de la figure [10.3](#page-59-0) et reste en position d'attente.

Maintenant vous bougez au point du départ de votre deuxième ligne de mesure (point  $\Theta$ ). Appuyez encore la touche multifonctions de la sonde télescopique et allez à la fin de la deuxième ligne (point  $\bullet$ ) à la même vitesse. L'appareil arrête encore automatiquement à la fin de la ligne.

Continuez les mesures dans la même manière et mesurez les autres lignes de mesure en mode scan "Zig-Zag", jusqu'à vous avez scanner votre champ complète. Si vous êtes arriver à la fin de votre dernier ligne de mesure appuyez sur le bouton "Non". En suite l'appareil demande si vous voulez enregistrer ce mesure.

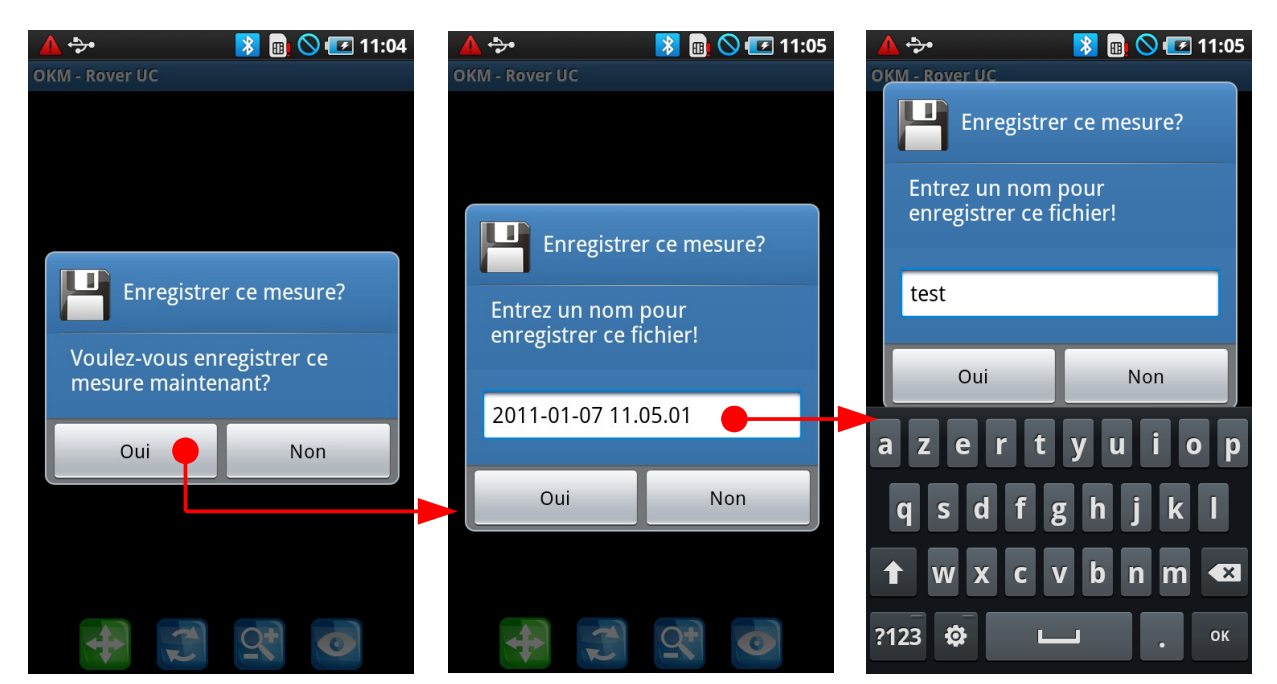

Figure 10.4: Enregistrer la mesure

On va maintenant enregistrer la mesure en appuyant sur le bouton "Oui". En suite il faut entrer un nom de fichier. Par exemple vous pouvez changer le nom et écrire le nom **test**, si vous appuyez dans l'espace approprié où vous pouvez voir le nom proposé. Un clavier s'affiche où vous pouvez taper le nom. Dès que vous avez taper le nom vous pouvez appuyer sur le bouton "OK" et en suite le bouton "Oui".

Le fichier est maintenant enregistrer dans la mémoire interne du smart phone.